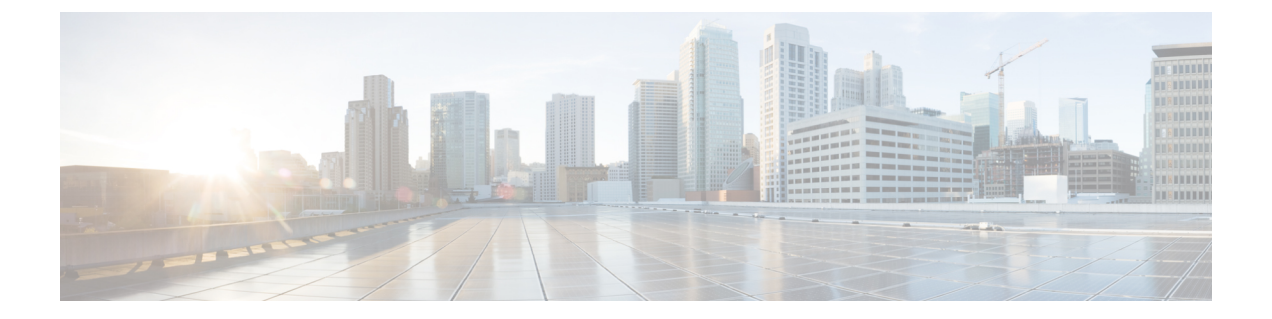

# アプリケーション健全性のモニター

- アプリケーション エクスペリエンスとアプリケーションの可視性について (1 ページ)
- サポートされるプラットフォーム (2 ページ)
- デバイスでのアプリケーションテレメトリ有効化の基準 (4 ページ)
- アプリケーションの正常性の前提条件 (7 ページ)
- アプリケーションテレメトリ設定のプロビジョニング (9 ページ)
- ホストのアプリケーション エクスペリエンスの表示 (10 ページ)
- ネットワークデバイスのアプリケーション エクスペリエンスの表示 (11 ページ)
- すべてのアプリケーションの健全性のモニター (13 ページ)
- アプリケーションの健全性のモニター (22 ページ)
- アプリケーションの正常性スコア設定の設定 (35 ページ)
- アプリケーションのヘルス スコアと KPI メトリックスの理解 (35 ページ)

# アプリケーションエクスペリエンスとアプリケーション の可視性について

アシュアランスは、複雑なアプリケーションデータを処理し、その結果をアシュアランス正常 性ダッシュボードで提示することで、アプリケーションのパフォーマンスに関するインサイト を提供します。

正常性データは、デバイスの観点([Device 360] ウィンドウ)、ユーザーの観点([Client 360] ウィンドウ)、アプリケーションの観点 ([Application 360] ウィンドウ) でそれぞれ提供され ます。

データの収集元に応じて、次の一部またはすべての情報を確認できます。

- Application Name
- スループット
- DSCP マーキング
- パフォーマンスメトリック(遅延、ジッター、パケット損失)

アプリケーション名とスループットを総称して定量的メトリックと呼びます。定量的メトリッ クのデータは、アプリケーション可視性を有効にすることで得られます。

DSCP マーキングとパフォーマンスメトリック (遅延、ジッター、パケット損失)は、総称し て定性的メトリックと呼ばれます。定性的メトリックのデータは、アプリケーションエクスペ リエンスを有効にすることで得られます。

#### アプリケーションの可視性

アプリケーション可視性のデータは、IOS-XEを実行しているスイッチ、およびAireOSを実行 しているワイヤレスコントローラから取集されます。

IOS-XE を実行しているスイッチについては、物理レイヤのアクセススイッチポートに双方向 (入力および出力)で適用される事前定義された NBAR テンプレートを使用してアプリケー ション可視性のデータが収集されます。

AireOS を実行しているワイヤレスコントローラについては、ワイヤレスコントローラでアプ リケーション可視性のデータが収集され、そのデータがストリーミングテレメトリを使用して Cisco DNA Center に送られます。

#### **Application Experience**

アプリケーションエクスペリエンスのデータは、Cisco IOS-XEルータプラットフォームから、 Cisco Performance Monitor (PerfMon) 機能とシスコのアプリケーション応答時間 (ART) メト リックを使用して収集されます。

ルータプラットフォームの例には、ASR 1000、ISR 4000、CSR 1000v などがあります。Cisco DNA Center と互換性があるデバイスについては、『Cisco DNA Center [Compatibility](https://www.cisco.com/c/en/us/support/cloud-systems-management/dna-center/products-device-support-tables-list.html) Matrix』を 参照してください。

CiscoPerformance Monitor 機能が使用可能かどうかを確認するには、[CiscoFeature](https://cfn.cloudapps.cisco.com/ITDIT/CFN/jsp/index.jsp) Navigator ツー ルを使用します。[Research Features] をクリックし、フィルタフィールドで [Easy Performance Monitor Phase II] を追加します。

#### 最適化アプリケーション パフォーマンス モニタリング

最適化アプリケーションパフォーマンスモニタリング (APM) は、デバイスでのNetFlowデー タの収集に関連するオーバーヘッドを軽減する機能です。APMは、Cisco IOS-XEルータ、Cisco 9800 シリーズ ワイヤレス コントローラ、および Cisco DNA トラフィック テレメトリ アプラ イアンスでサポートされています。最小ソフトウェアバージョンについては、サポートされる プラットフォーム (2 ページ)を参照してください。

## サポートされるプラットフォーム

次の表に、サポートされるプラットフォーム、データ収集のタイプ、およびソフトウェアとラ イセンスの要件を示します。

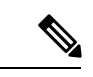

Cisco DNA Centerと互換性があるデバイスについては、『*Cisco [DNACenterCompatibility](https://www.cisco.com/c/en/us/support/cloud-systems-management/dna-center/products-device-support-tables-list.html) Matrix*』 を参照してください。 (注)

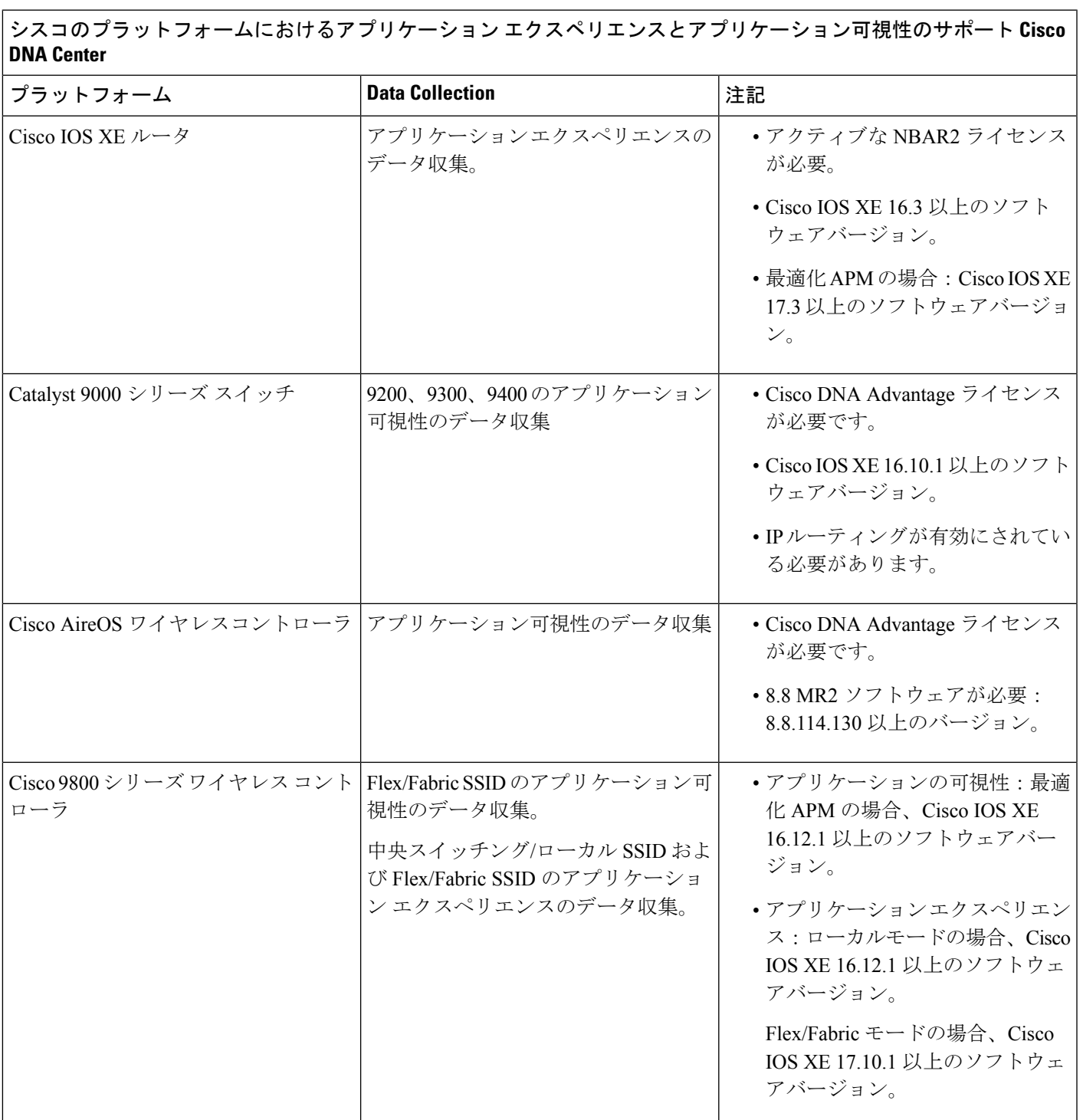

シスコのプラットフォームにおけるアプリケーション エクスペリエンスとアプリケーション可視性のサポート **Cisco DNA Center**

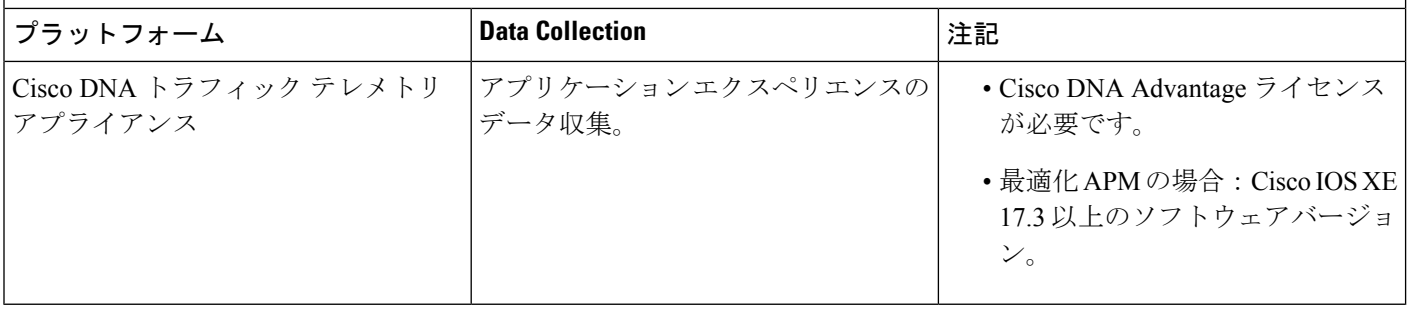

# デバイスでのアプリケーションテレメトリ有効化の基準

Cisco DNA Center では、新しい自動選択アルゴリズムに基づいてインターフェイスと WLAN を選択し、該当するすべてのインターフェイスと WLAN でアプリケーションテレメトリを自 動的に有効にします。

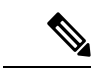

<sup>(</sup>注)

- 従来のタギングベースのアルゴリズムがサポートされ、インターフェイスまたは WLAN の新しい自動選択アルゴリズムよりも優先されます。
	- 自動選択アルゴリズムからタギングベースのアルゴリズムに切り替える場合は、タグ付き SSID をデバイスに対してプロビジョニングする前にテレメトリを無効にする必要があり ます。

次の表に、サポートされているすべてのプラットフォームについて、従来のタギングベースの アルゴリズム(キーワード **lan** を使用)と新しい自動選択アルゴリズムに基づくインターフェ イスと WLAN の選択基準を示します。

Ι

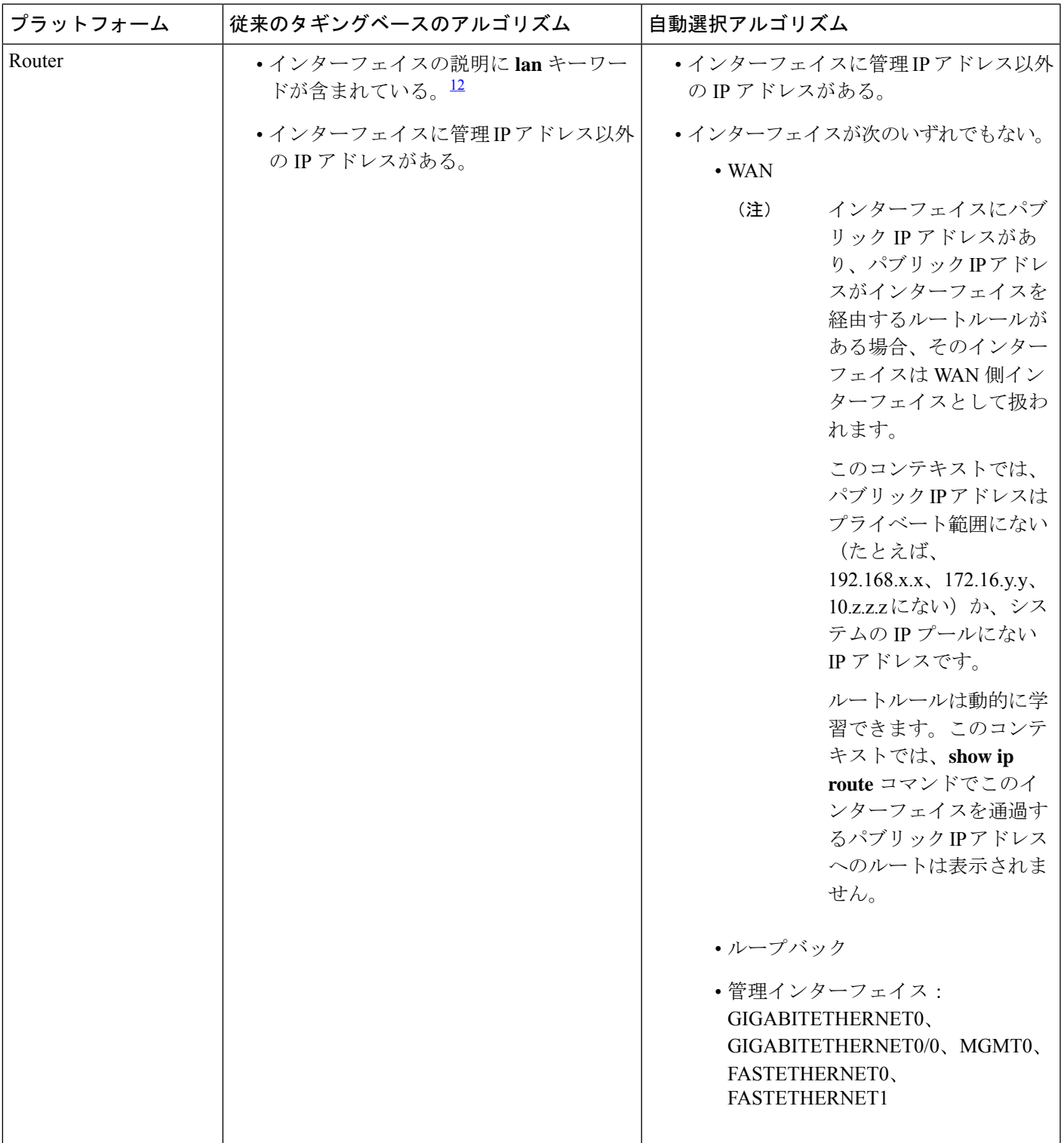

 $\overline{\phantom{a}}$ 

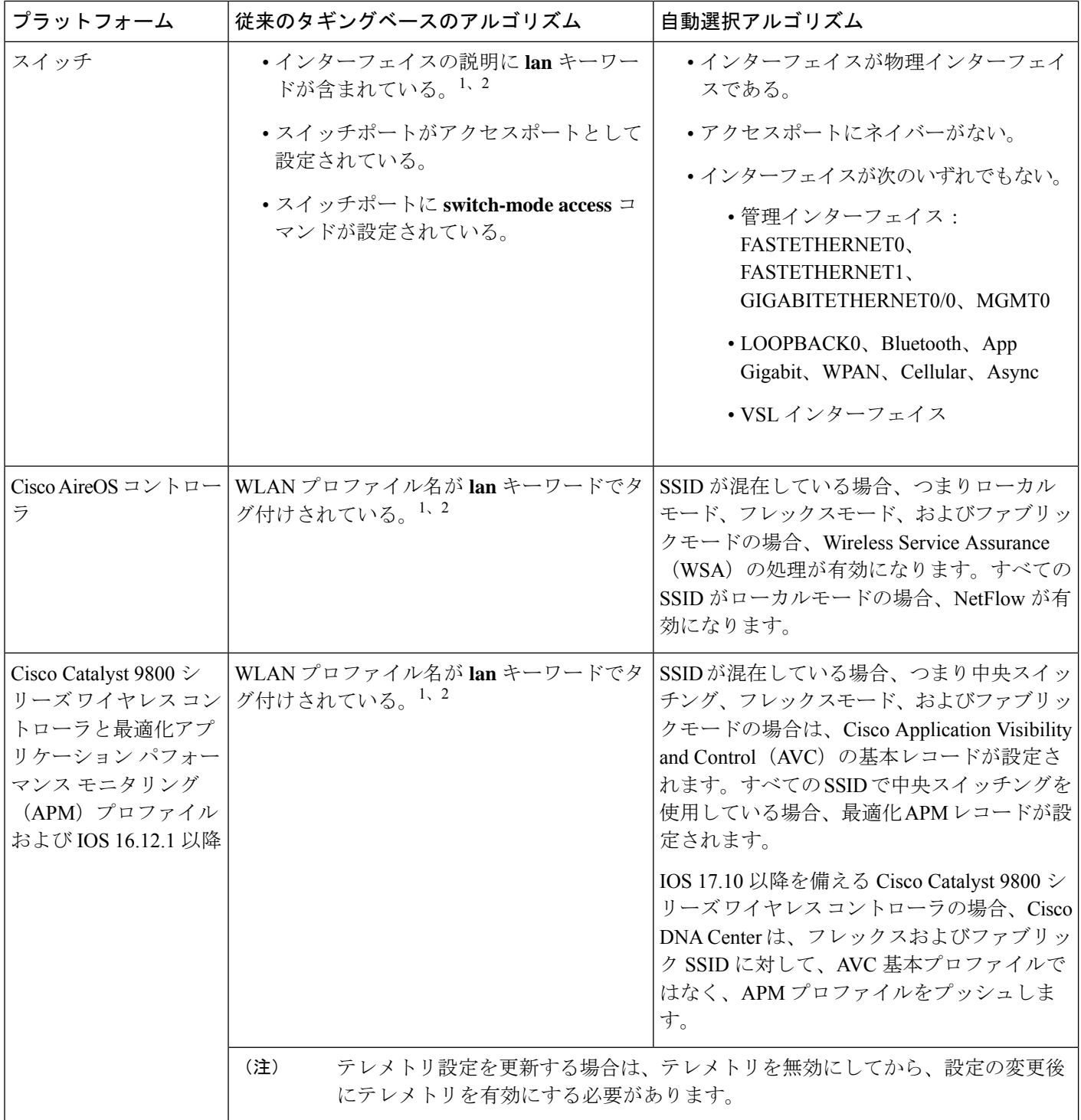

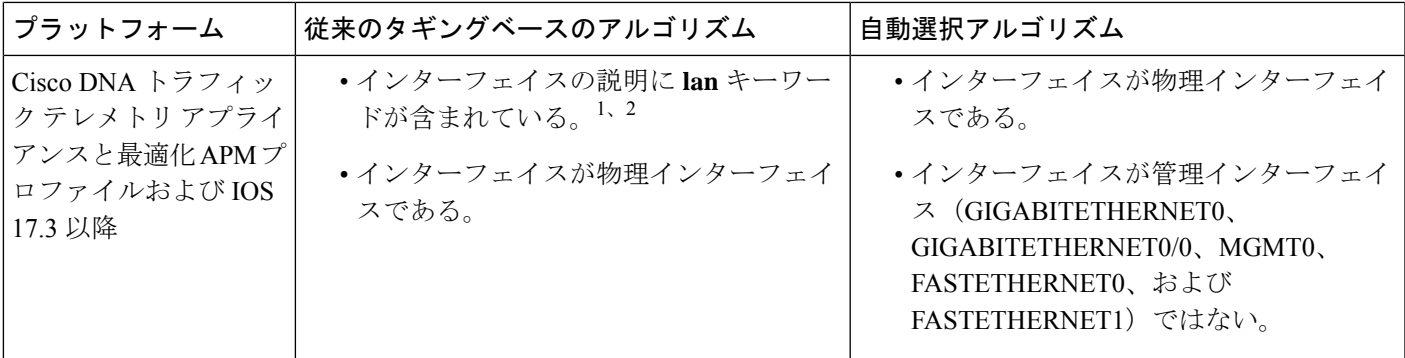

<sup>1</sup> lan キーワードは、大文字と小文字の区別はなく、スペース、ハイフン、または下線で区切ることができます。 <sup>2</sup> ネットワークデバイスを再同期して、**lan** インターフェイスの説明を読み取ります。

## アプリケーションの正常性の前提条件

ここでは、ルータ、AireOS ワイヤレスコントローラ、スイッチのアプリケーションの正常性 に関連する前提条件を示します。

#### ルータのアプリケーション エクスペリエンスの前提条件

- Cisco IOS XE ソフトウェアのアクティブな NBAR2 ライセンスが必要です。
- レイヤ 3 ネットワーク内のアプリケーションフローは可視化されません。
- 管理インターフェイスに関連付けられたトラフィックは、アプリケーションエクスペリエ ンスに含まれません。
- ポートは ETA に対して有効にできません。
- アシュアランス でアプリケーションの正常性データを表示するには、Cisco DNA Center と デバイスの間でクロックを同期する必要があります。
- 従来のタギングベースのアルゴリズム(キーワード「**lan**」を使用)もサポートされます が、インターフェイスとWLANの新しい自動選択アルゴリズムにより、キーワード「**lan**」 でタグ付けしなくても、インターフェイスと WLAN でアプリケーションテレメトリを有 効にできます。使用される基準については、デバイスでのアプリケーションテレメトリ有 効化の基準 (4 ページ)を参照してください。

#### スイッチのアプリケーション可視性の前提条件

- Cisco IOS XE ソフトウェアが必要です。
- Cisco DNA Advantage ライセンスが必要です。
- **switchport mode access** コマンドが含まれているアクセスポートにのみ実装されま す。
- L2 論理インターフェイスのサポートは使用できません。
- スイッチポートがAPに接続されて**switchport mode access**が設定されている場合、 可視性が制限されます。
- ポートは ETA に対して有効にできません。
- IPv4 フローのみがモニターされます。
- 次の管理インターフェイスは、NetFlow エクスポートの送信元インターフェイスとして使 用できません。
	- GIGABITETHERNET0/0
	- MGMT0
	- FASTETHERNET0
	- FASTETHERNET1
	- GIGABITETHERNET0
- アシュアランス でアプリケーションの正常性データを表示するには、Cisco DNA Center と デバイスの間でクロックを同期する必要があります。
- 従来のタギングベースのアルゴリズム(キーワード「**lan**」を使用)もサポートされます が、インターフェイスとWLANの新しい自動選択アルゴリズムにより、キーワード「**lan**」 でタグ付けしなくても、インターフェイスと WLAN でアプリケーションテレメトリを有 効にできます。使用される基準については、デバイスでのアプリケーションテレメトリ有 効化の基準 (4 ページ)を参照してください。

#### **AireOS** ワイヤレスコントローラのアプリケーション可視性の前提条件

- Cisco DNA Advantage ライセンスが必要です。
- AireOS ソフトウェアを搭載したワイヤレスコントローラでのみサポートされ、IOS XE ソ フトウェアを搭載したワイヤレスコントローラではサポートされません。
- Cisco AireOS ワイヤレスコントローラでは NetFlow を有効にする必要があります。
- アシュアランス でアプリケーションの正常性データを表示するには、Cisco DNA Center と デバイスの間でクロックを同期する必要があります。
- Flexible NetFlow(FNF)フローモニターは実装されません。代わりに、Client-app-stat-events チャネルに登録することにより、ストリーミングテレメトリを使用してアプリケーション 可視性のデータが収集されます。
- 従来のタギングベースのアルゴリズム(キーワード「**lan**」を使用)もサポートされます が、インターフェイスとWLANの新しい自動選択アルゴリズムにより、キーワード「**lan**」 でタグ付けしなくても、インターフェイスと WLAN でアプリケーションテレメトリを有 効にできます。使用される基準については、デバイスでのアプリケーションテレメトリ有 効化の基準 (4 ページ)を参照してください。

#### **Cisco 9800** シリーズ ワイヤレス コントローラのアプリケーション可視性の前提条件

- 最適化 APM には IOS XE ソフトウェアが必要です。デバイスでのアプリケーションテレ メトリ有効化の基準 (4 ページ)を参照してください。
- アシュアランス でアプリケーションの正常性データを表示するには、Cisco DNA Center と デバイスの間でクロックを同期する必要があります。

アプリケーション エクスペリエンスの前提条件 **Cisco DNA** トラフィック テレメトリ アプライ アンス

- Cisco DNA Advantage ライセンスが必要です。
- 最適化 APM には IOS XE ソフトウェアが必要です。デバイスでのアプリケーションテレ メトリ有効化の基準 (4 ページ)を参照してください。
- アシュアランス でアプリケーションの正常性データを表示するには、Cisco DNA Center と デバイスの間でクロックを同期する必要があります。
- CAPWAP でカプセル化されたワイヤレストラフィックの可視性を有効にするには、Cisco DNA トラフィック テレメトリ アプライアンス で**ip nbar Classification tunneled-traffic CAPWAP** コマンドを手動で入力します。

## アプリケーションテレメトリ設定のプロビジョニング

テレメトリを使用した Syslog、SNMP トラップ、NetFlow [コレクタサーバー、および有線クラ](b_cisco_dna_assurance_2_3_7_ug_chapter4.pdf#nameddest=unique_31) [イアントデータ収集の設定](b_cisco_dna_assurance_2_3_7_ug_chapter4.pdf#nameddest=unique_31) の説明に従って、グローバルテレメトリ設定を構成します。

ステップ **1** 左上隅にあるメニューアイコンをクリックして次を選択します:**[Provision]** > **[Network Devices]** > **[Inventory]** の順に選択します。

> [Inventory] ウィンドウには、検出プロセス中に収集されたデバイス情報が表示されます。特定のサイトで 使用可能なデバイスを表示するには、左側のペインで [Global] サイトを展開し、サイト、ビルディング、 またはフロアを選択します。

- ステップ2 プロビジョニングするデバイスを選択します。
- ステップ **3** [Actions] ドロップダウンリストから、[Telemetry] を選択し、次のいずれかを実行します。
	- [Enable Application Telemetry] および [Disable Application Telemetry] オプションは、デバイスで CiscoDNACenterからのアプリケーションテレメトリがサポートされている場合のみ有効です。 (注)
	- a) [Enable Application Telemetry]:選択したデバイスでアプリケーションテレメトリを設定します。
	- b) [Disable ApplicationTelemetry]:選択したデバイスからアプリケーションテレメトリ設定を削除します。

ステップ **4** [Apply] をクリックします。

[Application Telemetry] 列には、テレメトリの設定ステータスが表示されます。デフォルトの列設定で

[Application Telemetry] 列が表示されない場合は、列見出しの右端にある省略記号アイコン( )をクリッ クし、[Application Telemetry] チェックボックスをオンにします。

## ホストのアプリケーション エクスペリエンスの表示

ホストで稼働しているアプリケーションの質的および量的なメトリックを確認するには、次の 手順を実行します。

#### 始める前に

- デバイス(ルータ、スイッチ、ワイヤレス コントローラ、およびアクセス ポイント)が 検出されたことを確認します。IPアドレス範囲またはCIDR[を使用したネットワークの検](b_cisco_dna_assurance_2_3_7_ug_chapter4.pdf#nameddest=unique_22) [出、](b_cisco_dna_assurance_2_3_7_ug_chapter4.pdf#nameddest=unique_22)CDP [を使用したネットワークの検出、](b_cisco_dna_assurance_2_3_7_ug_chapter4.pdf#nameddest=unique_23)またはLLDP [を使用したネットワークの検出を](b_cisco_dna_assurance_2_3_7_ug_chapter4.pdf#nameddest=unique_24) 参照してください。
- ネットワークデバイスでアプリケーション テレメトリ プロファイルを有効にし、設定し ます。アプリケーションテレメトリ設定のプロビジョニング (9 ページ)を参照してく ださい。
- アプリケーションの正常性の前提条件 (7 ページ)を参照してください。
- ステップ **1** [Client 360] ウィンドウで、[Application Experience] カテゴリを展開します。
- ステップ **2** [Application Experience] カテゴリから、次の操作を実行できます。
	- a) 特定のビジネス関連グループから、それに対応するタブをクリックすることで、アプリケーション エ クスペリエンスデータをテーブル形式で表示します。タブは、[BusinessRelevant]、[BusinessIrrelevant]、 または [Default] です。
		- 表示されるデータは、[Client 360] ウィンドウでドロップダウンメニューから選択した時間 に基づきます。オプションは、[3 Hours]、[24 Hours]、[7 Days] です。デフォルトは、[24 Hours] です。 (注)
	- b) テーブルでアプリケーション エクスペリエンス データを表示します。
		- [Name]:アプリケーション名。
		- [Health]:正常性スコアはパケット損失、遅延、およびジッターのメトリックの組み合わせに基づ いて計算されます。正常性スコアの計算にアプリケーション遅延を含めることもできます。詳細 については、個別アプリケーションの正常性スコア (36 ページ)を参照してください。
		- [Usage Bytes]:このアプリケーションに対してクライアントが転送したバイト数。
		- [Average Throughput]:クライアントとサーバー間を流れているアプリケーション トラフィックの レート(Mbps 単位)。
- [DSCP]:アプリケーションの現在([Observed])とデフォルト([Expected])の DSCP 値。 (注) このメトリックは、最適化 APM については提供されません。
- [Packet Loss]:パケット損失のパーセンテージ(最小と平均)。
- [Network Latency]: ネットワーク遅延時間(最大と平均) (ミリ秒単位)。
- [Jitter]: ネットワーク上のデータパケット間の時間遅延のバリアンス(ミリ秒単位)(最大と平 均)。
- c) アプリケーション エクスペリエンス メトリックをチャート形式で表示するには、アプリケーションの 横にあるオプションボタンをクリックします。メトリックは、[Throughput]、[Packet Loss]、[Jitter]、 [Network Latency]、[Client Network Latency]、[Server Network Latency]、および [ApplicationServer Latency] です。
	- Cisco Catalyst 9200 スイッチ、Cisco Catalyst 9300 スイッチ、または Cisco AireOS ワイヤレス コントローラからエクスポートされるアプリケーション可視性のデータは、アプリケーショ ン名、使用率、スループットのデータのみです。 (注)

# ネットワークデバイスのアプリケーションエクスペリエ ンスの表示

この手順を使用して、ネットワークデバイスで稼働しているアプリケーションの質的および量 的なメトリックを表示できます。

#### 始める前に

- デバイス(ルータ、スイッチ、ワイヤレス コントローラ、およびアクセス ポイント)が 検出されたことを確認します。IPアドレス範囲またはCIDR[を使用したネットワークの検](b_cisco_dna_assurance_2_3_7_ug_chapter4.pdf#nameddest=unique_22) [出](b_cisco_dna_assurance_2_3_7_ug_chapter4.pdf#nameddest=unique_22)、CDP [を使用したネットワークの検出](b_cisco_dna_assurance_2_3_7_ug_chapter4.pdf#nameddest=unique_23)、またはLLDP [を使用したネットワークの検出](b_cisco_dna_assurance_2_3_7_ug_chapter4.pdf#nameddest=unique_24)を 参照してください。
- ネットワークデバイスでアプリケーション テレメトリ プロファイルを有効にし、設定し ます。アプリケーションテレメトリ設定のプロビジョニング (9ページ)を参照してく ださい。
- アプリケーションの正常性の前提条件 (7 ページ)を参照してください。

ステップ **1** [Device 360] ウィンドウで、[Application Experience] カテゴリを展開します。

ステップ **2** [Application Experience] カテゴリから、次の操作を実行できます。

- a) 対応するタブ([Business Relevant]、[Business Irrelevant]、[Default])をクリックして、特定のビジネス との関連性グループからアプリケーション エクスペリエンス データを表形式で表示します。
	- 表示されるデータは、[Client 360] ウィンドウでドロップダウンメニューから選択した時間 に基づきます。オプションは、[3 Hours]、[24 Hours](デフォルト)、または[7 Days]です。 (注)
- b) 適切なフィルタ([All VRFs] および [All Interfaces])を使用して、特定の VRF または特定のルータイン ターフェイスのアプリケーション エクスペリエンス データをフィルタ処理します。
	- (注) [All VRFs] および [All Interfaces] フィルタは、ルータでのみ使用できます。
- c) テーブルでアプリケーション エクスペリエンス データを表示します。
	- [Name]:アプリケーション名。
	- [Health]:正常性スコアはパケット損失、遅延、およびジッターのメトリックの組み合わせに基づ いて計算されます。正常性スコアの計算にアプリケーション遅延を含めることもできます。
		- 正常性スコアは、 Cisco Catalyst 9000 シリーズ スイッチおよび Cisco AireOS ワイヤレス コントローラについては提供されません。これらのデバイスは、正常性スコアの計算 に必要な KPI をポーリングしません。 (注)
	- [Usage Bytes]:このアプリケーションに対してクライアントが転送したバイト数。
	- [Average Throughput]:クライアントとサーバー間を流れているアプリケーション トラフィックの レート(Mbps 単位)。
	- [DSCP]:アプリケーションの現在([Observed])とデフォルト([Expected])の DSCP 値。 (注) このメトリックは、最適化 APM については提供されません。
	- [Packet Loss]:パケット損失のパーセンテージ(最小と平均)。
	- [Network Latency]: ネットワーク遅延時間(最大と平均) (ミリ秒単位)。
	- [Jitter]: ネットワーク上のデータパケット間の時間遅延のバリアンス(ミリ秒単位)(最大と平 均)。
- d) アプリケーション エクスペリエンス メトリックをチャート形式で表示するには、アプリケーションの 横にあるオプションボタンをクリックします。メトリックは、[Throughput]、[Packet Loss]、[Jitter]、 [Network Latency]、[Client Network Latency]、[Server Network Latency]、[Application Server Latency]、お よび [Application Response Time] です。
	- Cisco Catalyst 9200 スイッチ、Cisco Catalyst 9300 スイッチ、または Cisco AireOS ワイヤレス コントローラからエクスポートされるアプリケーション可視性のデータは、アプリケーショ ン名、使用率、スループットのデータのみです。 (注)

## すべてのアプリケーションの健全性のモニター

この手順を使用して、サイトにおけるアプリケーションのグローバルビューを表示します。

#### 始める前に

- デバイス(ルータ、スイッチ、ワイヤレス コントローラ、およびアクセス ポイント)が 検出されたことを確認します。IPアドレス範囲またはCIDR[を使用したネットワークの検](b_cisco_dna_assurance_2_3_7_ug_chapter4.pdf#nameddest=unique_22) [出](b_cisco_dna_assurance_2_3_7_ug_chapter4.pdf#nameddest=unique_22)、CDP [を使用したネットワークの検出](b_cisco_dna_assurance_2_3_7_ug_chapter4.pdf#nameddest=unique_23)、またはLLDP [を使用したネットワークの検出](b_cisco_dna_assurance_2_3_7_ug_chapter4.pdf#nameddest=unique_24)を 参照してください。
- ネットワークデバイスでアプリケーション テレメトリ プロファイルを有効にし、設定し ます。アプリケーションテレメトリ設定のプロビジョニング (9ページ)を参照してく ださい。
- アプリケーションの正常性の前提条件 (7 ページ)を参照してください。
- ステップ **1** [Health]左上隅にあるメニューアイコンをクリックして次を選択します:アシュアランス > 。 [Overall Health] ダッシュボードが表示されます。
- ステップ **2** [Application] タブをクリックします。

[Application Health] ダッシュボードが表示されます。

図 **<sup>1</sup> : [Application Health]** ダッシュボード

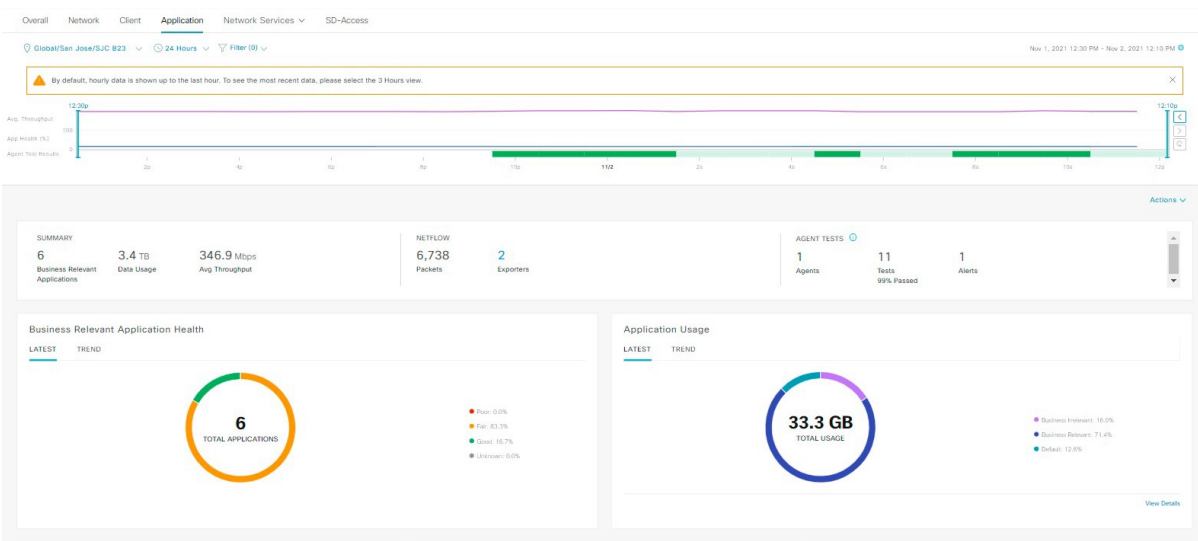

ステップ **3** 次の機能には、[Application] 正常性ダッシュボードの上部のメニューバーを使用します。

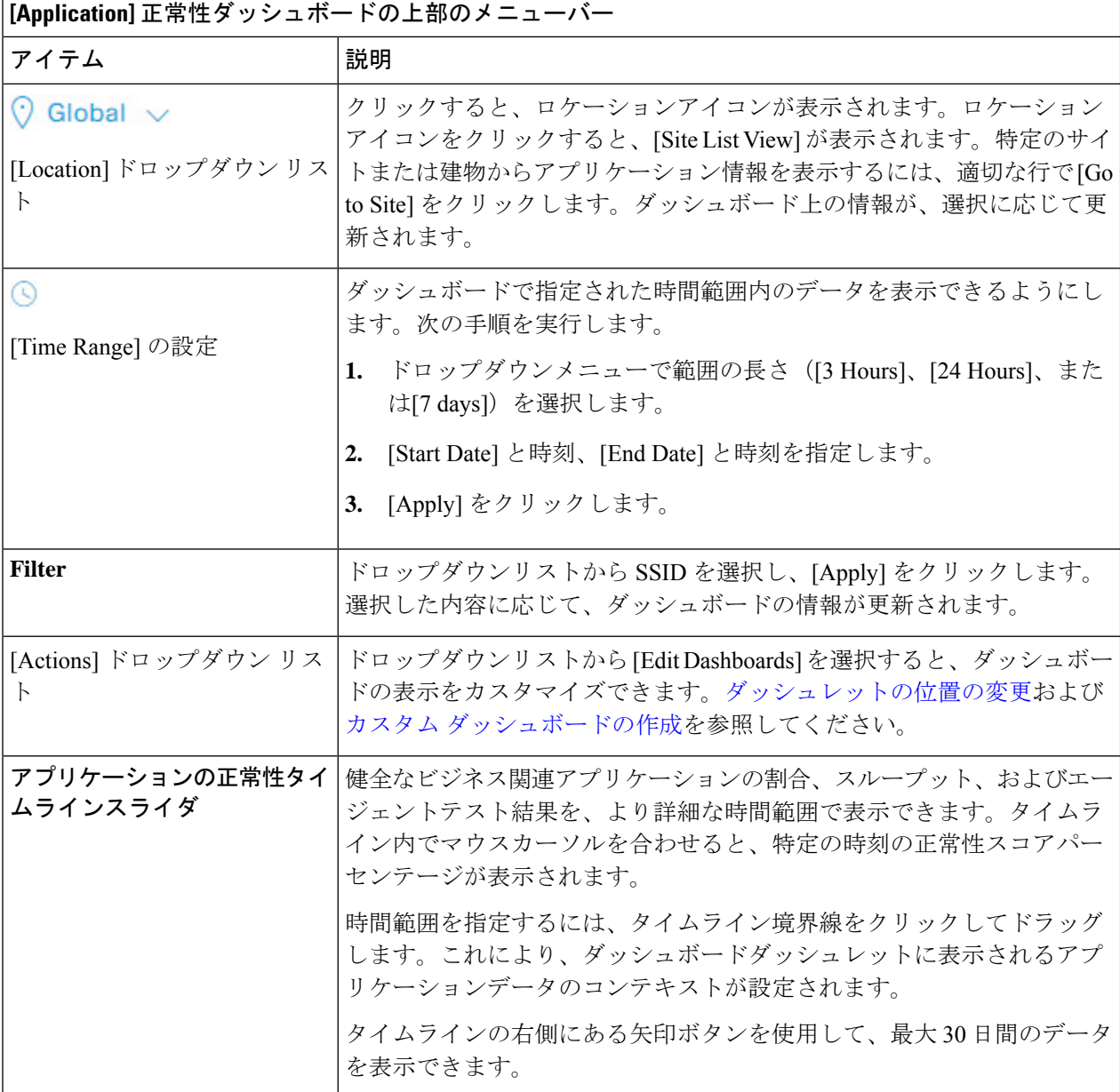

### ステップ **4** 次の機能には、[Summary] ダッシュレットを使用します。

### **[Summary]** ダッシュレット

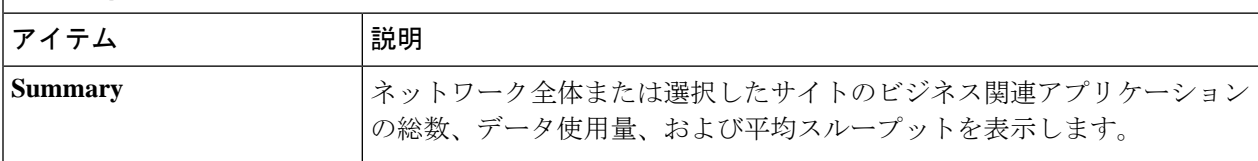

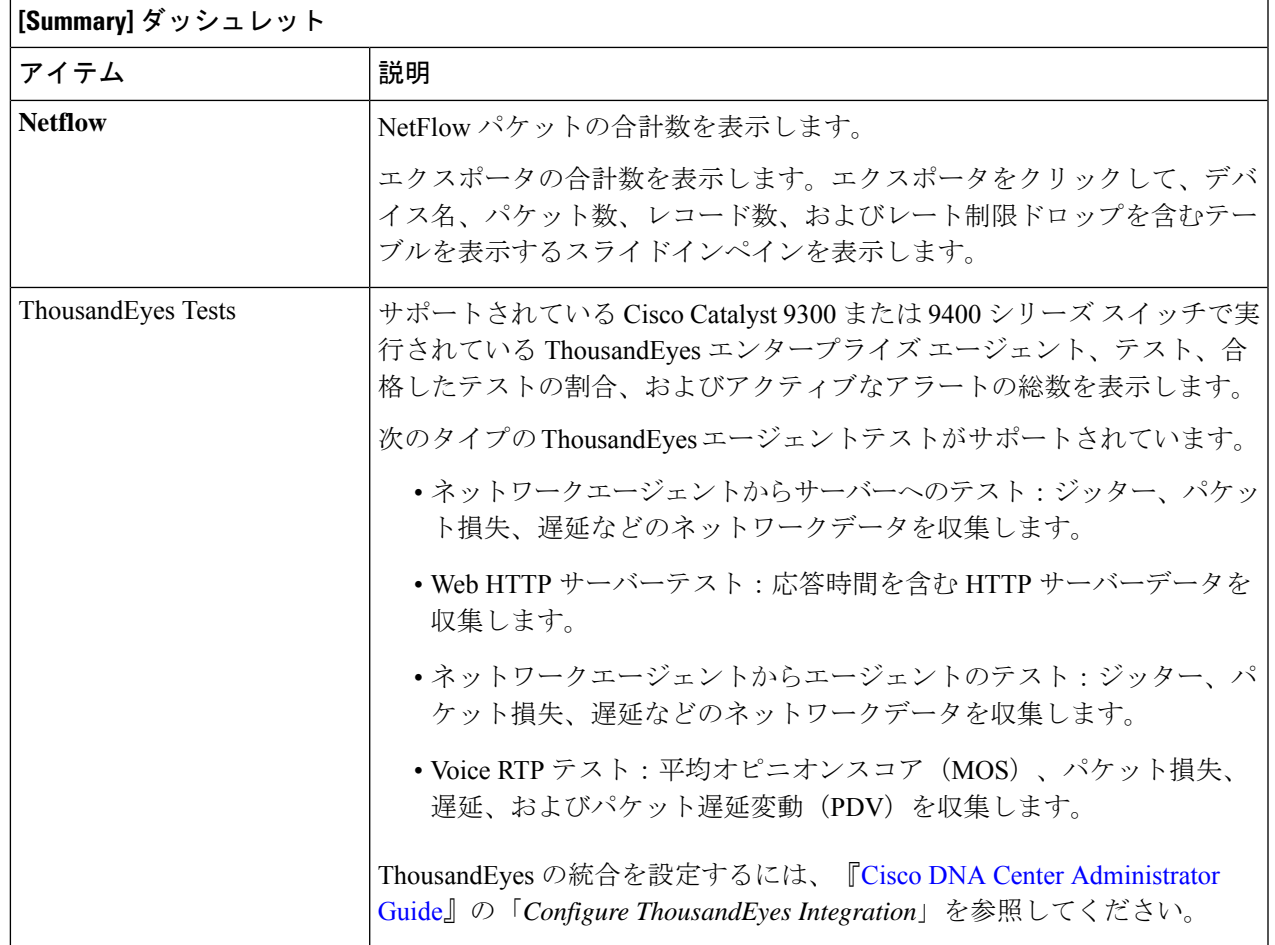

ステップ **5** 次の機能については、[Application Health] ダッシュレットを使用します。

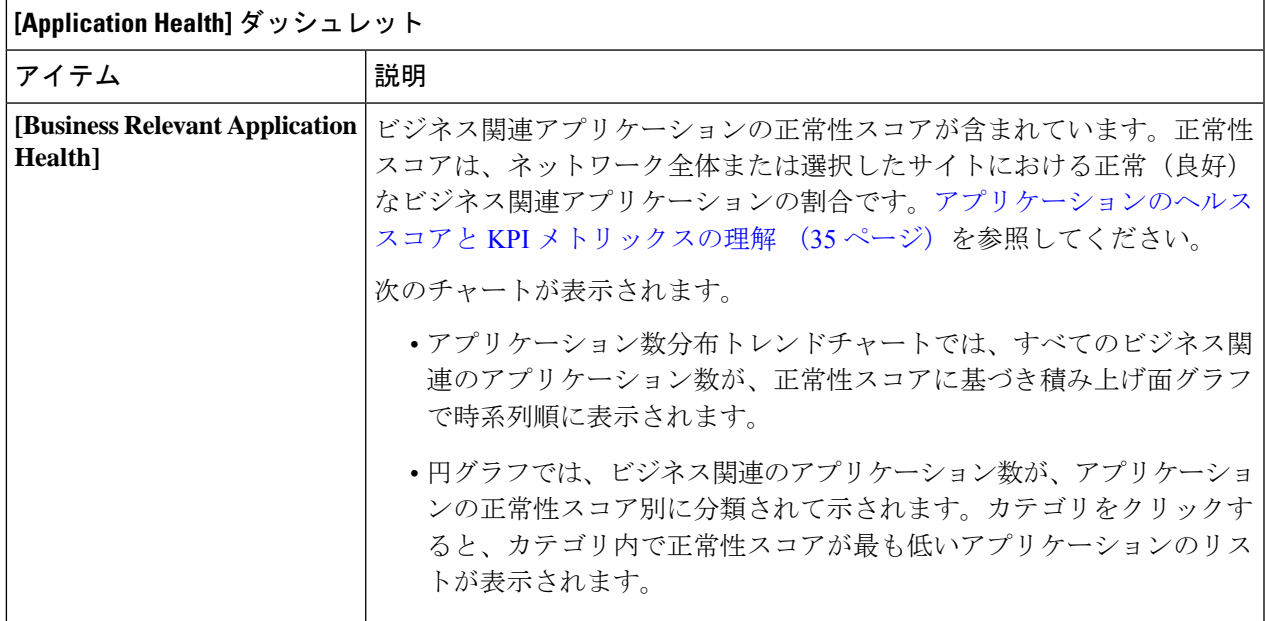

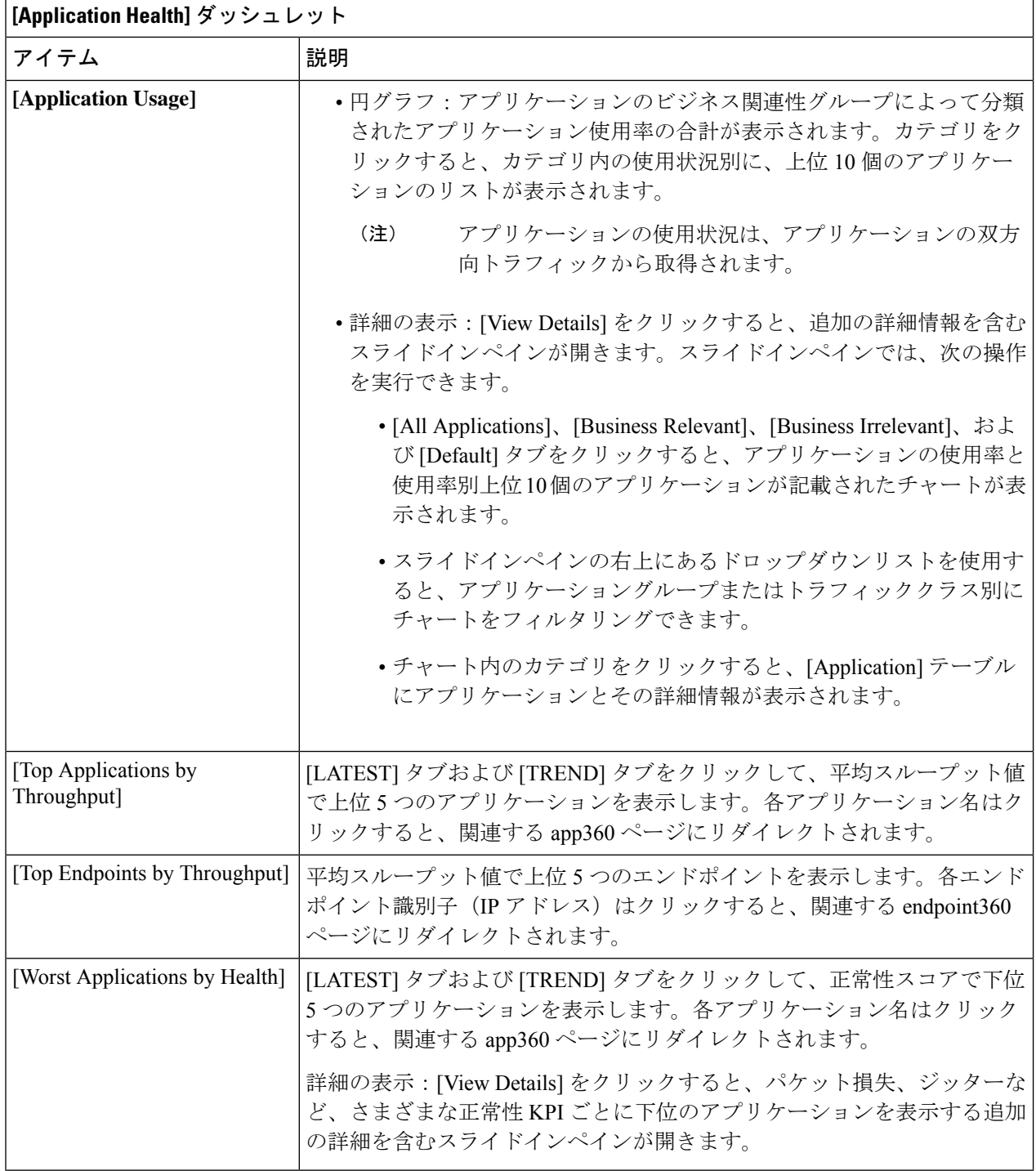

ステップ **6** 次の機能については、[Application] ダッシュレットを使用します。

Ι

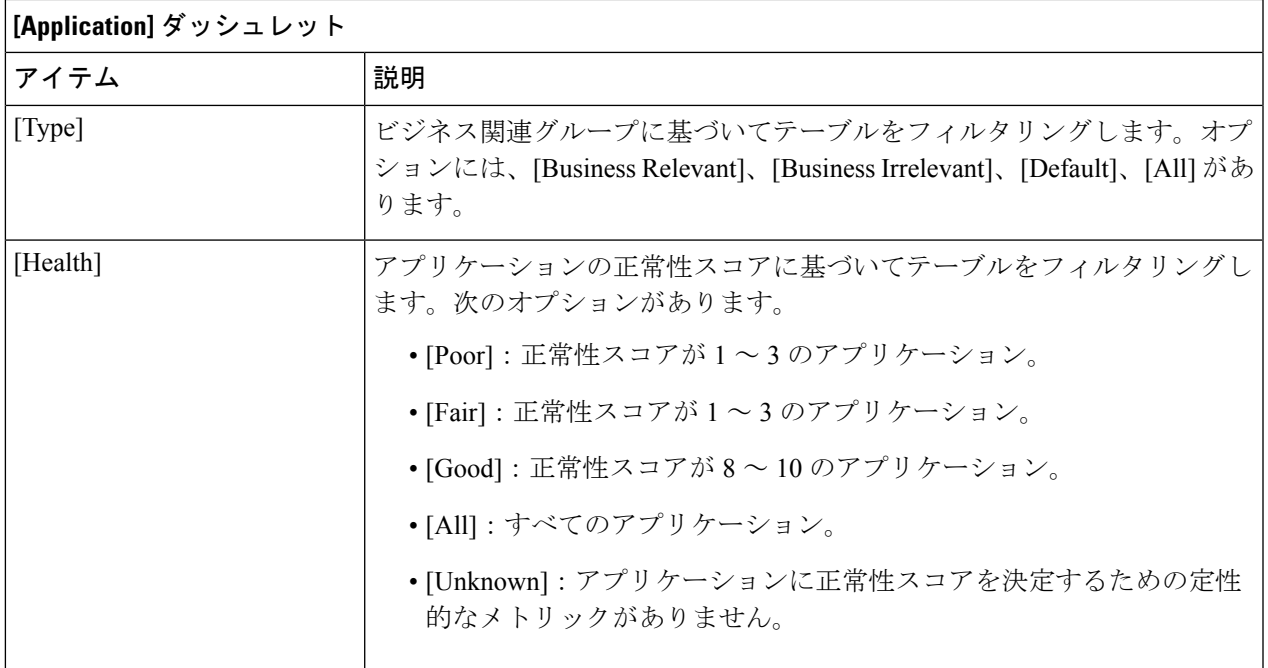

 $\overline{\phantom{a}}$ 

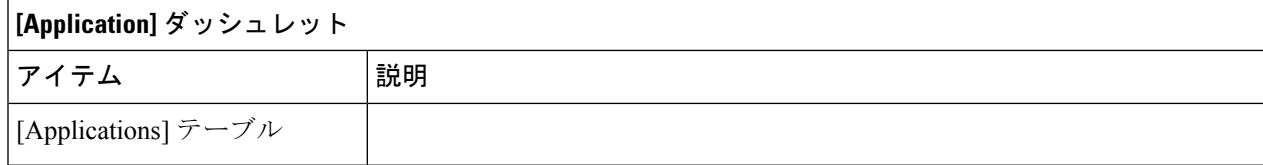

I

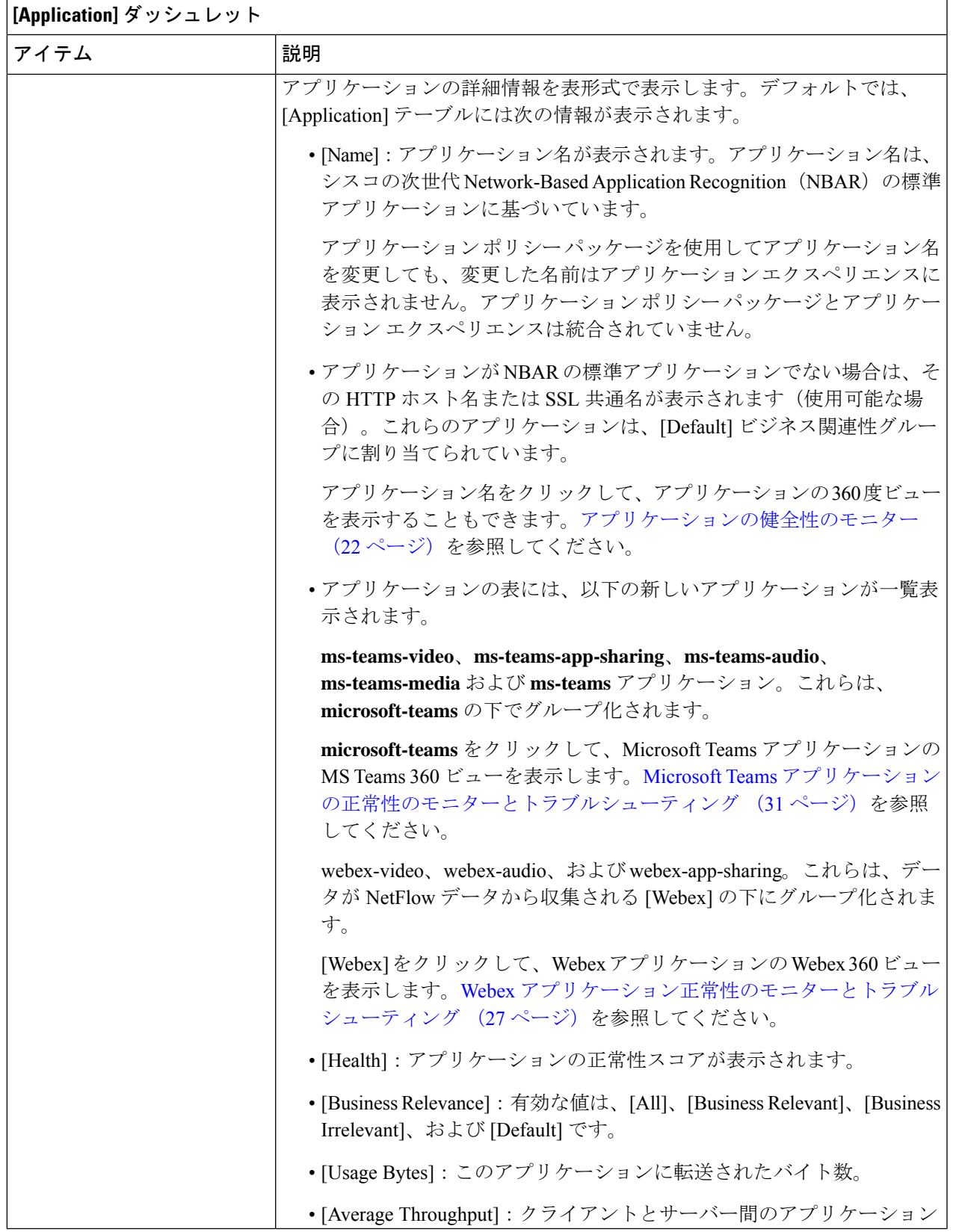

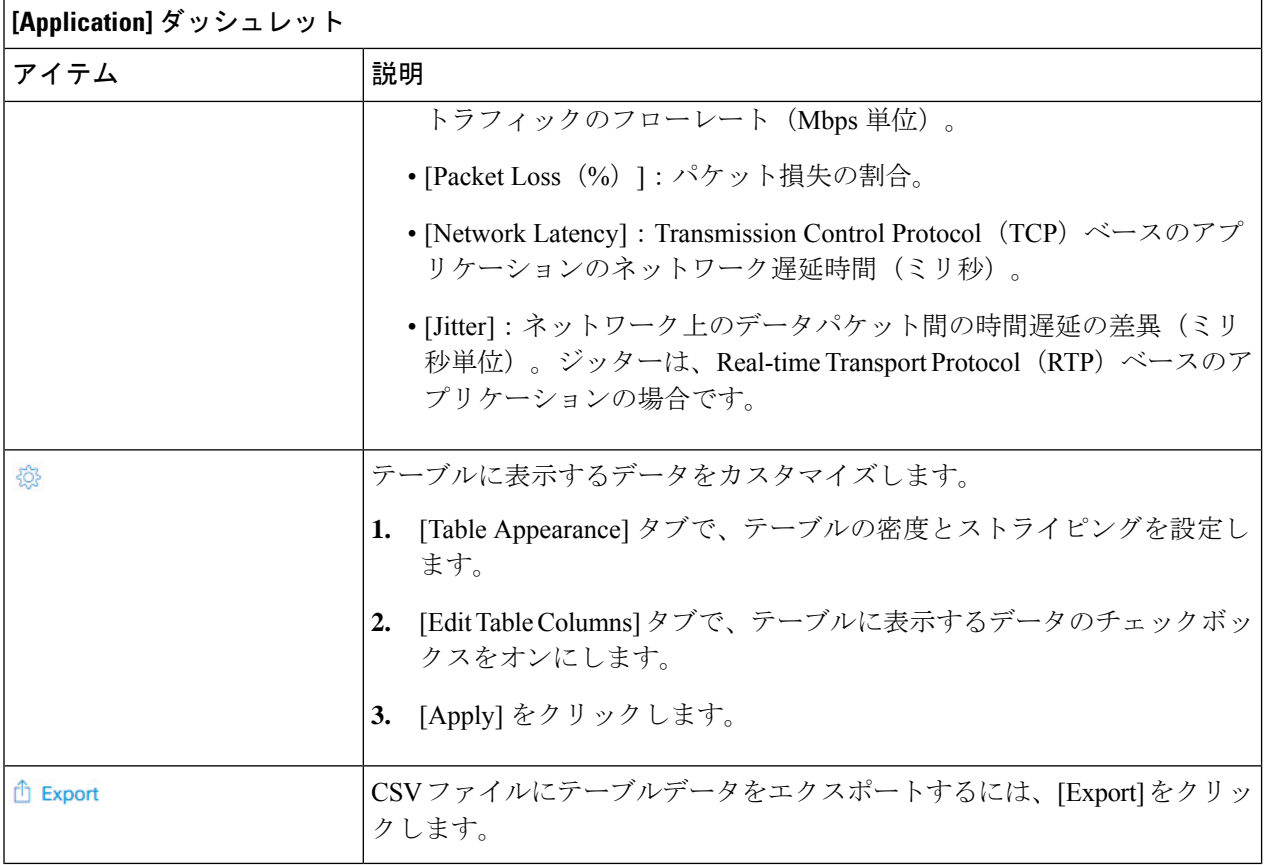

ステップ **7** [Enterprise Agent Tests] ダッシュレットには、次の機能が用意されています。

Ι

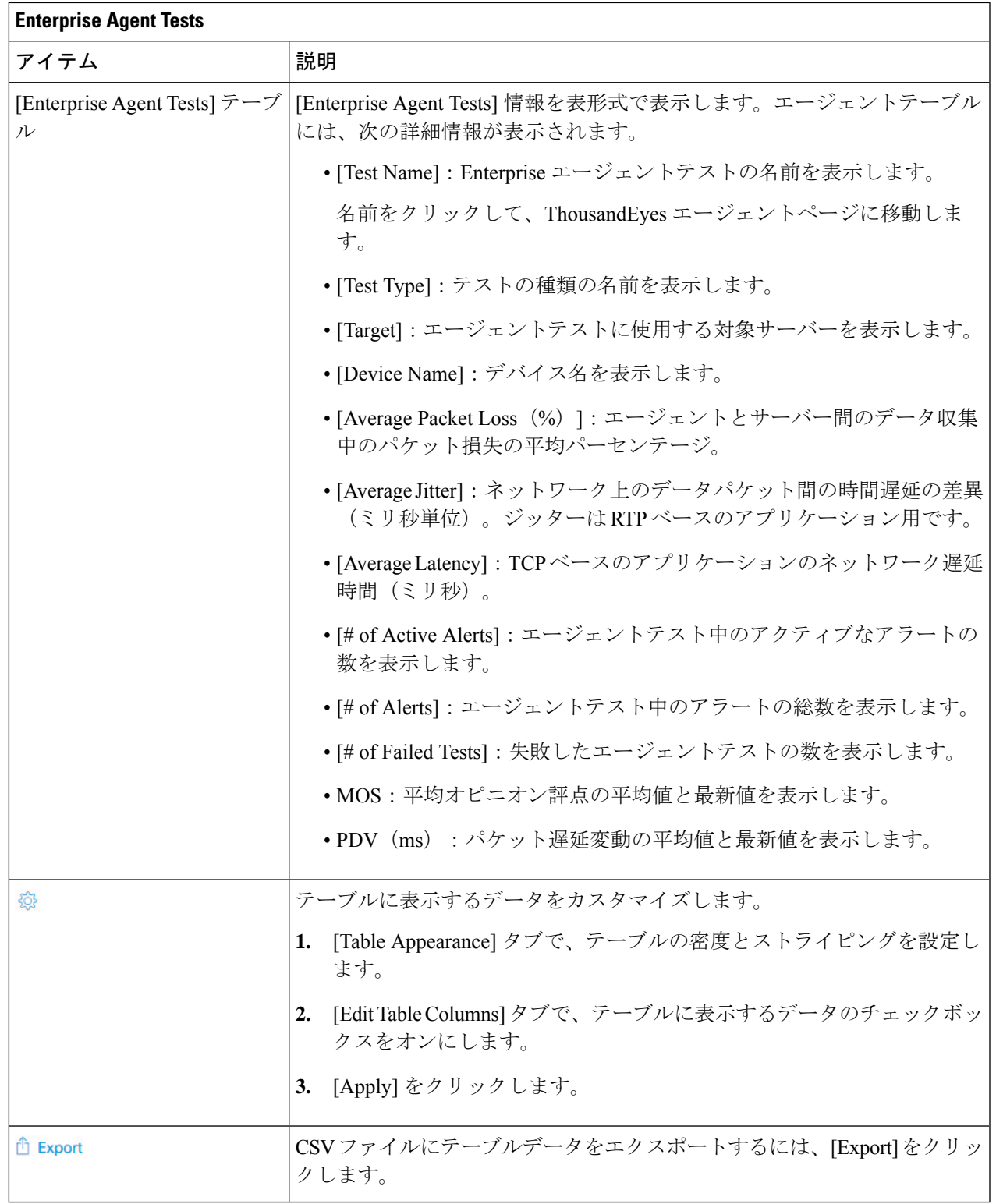

## アプリケーションの健全性のモニター

この手順を使用して、特定のアプリケーションの詳細を表示します。

- ステップ **1** [Health]左上隅にあるメニューアイコンをクリックして次を選択します:アシュアランス > 。 [Overall Health] ダッシュボードが表示されます。
- ステップ **2** [Application] タブをクリックします。 [Application Health] ダッシュボードが表示されます。
- ステップ **3** [Application] テーブルで、アプリケーション名をクリックします。 [Application 360] ウィンドウが開き、アプリケーションの 360 度ビューが表示されます。
- ステップ4 左上隅にある時間範囲設定(<sup>3</sup>)をクリックして、ウィンドウに表示するデータの時間範囲を指定しま す。
	- a) ドロップダウンメニューから、時間範囲として [3 hours]、[24 hours]、または [7 days] を選択します。
	- b) [Start Date] と時刻、[End Date] と時刻を指定します。
	- c) [Apply] をクリックします。
- ステップ **5** 特定のロケーションのアプリケーション情報を表示するには、[Location] ドロップダウンリストからロ ケーションを選択します。
- ステップ **6** [Filter] ドロップダウンリストから SSID を選択し、[Apply] をクリックして特定の SSID の情報を表示し ます。
- ステップ **7** アプリケーションの正常性タイムラインスライダを使用して、より詳細な時間範囲のアプリケーション の正常性スコアやアプリケーションの品質情報を確認します。

タイムライン内でカーソルを合わせると、次の情報が表示されます。

[Health Score]:特定の時点の正常性スコアが表示されます。[Quality] 領域のメトリックの色分けは正常 性スコアに対応しています。

[Quality]:[Quality]情報領域には、遅延、ジッター、およびパケット損失に関する情報が表示されます。 遅延については、クライアントとアプリケーションの間の遅延に関する次の情報が表示されます。

- LAN の遅延:クライアントとルータの間の遅延(ミリ秒)。
- WAN の遅延:ルータとサーバーの間の遅延(ミリ秒)。
- アプリケーションの遅延:サーバーとアプリケーションの間の遅延(ミリ秒)。

[UnderMaintenance]:デバイスが特定の期間にメンテナンスモードになっている場合、特定のデバイス名 が [Under Maintenance] バナーの下に表示されます。

時間範囲を指定するには、タイムライン境界線をクリックしてドラッグします。これにより、[Application 360] ウィンドウに表示されるアプリケーションデータのコンテキストが設定されます。

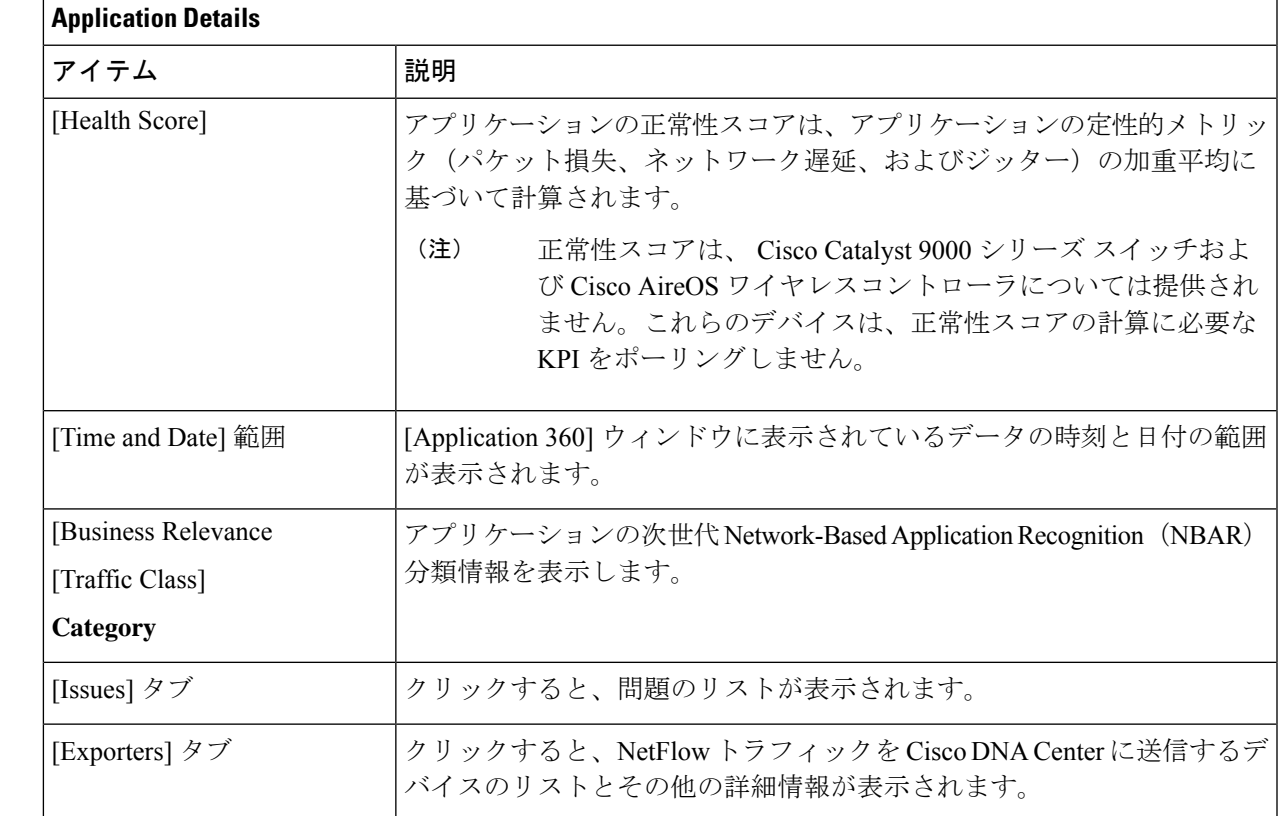

### ステップ **8** タイムラインの下にある [Application Details] 領域で、次の情報を確認します。

ステップ **9** [Issues] をクリックして、次の情報を確認します。

#### 問題

対処する必要がある問題を表示します。問題は、タイムスタンプに基づいて一覧表示されます。直近の 問題が最初にリストされます。

問題をクリックするとスライドインペインが開き、問題の説明、影響、および推奨されるアクションな ど、対応する詳細情報が表示されます。

スライドインペインでは、次の操作を実行できます。

- この問題を解決するには、次の手順を実行します。
	- **1.** ドロップダウンリストから [Resolve] を選択します。
	- **2.** 解決済みの問題の一覧を表示するには [Resolved Issues] をクリックします。
- 問題を無視するには、次の手順を実行します。
	- **1.** ドロップダウンリストから [Ignore] を選択します。
	- **2.** スライダで問題を無視する時間数を設定します。
	- **3.** [Confirm] をクリックします。
	- **4.** 無視された問題の一覧を表示するには [Ignored Issues] をクリックします。

問題のタイプの詳細については、[問題の表示と管理](b_cisco_dna_assurance_2_3_7_ug_chapter13.pdf#nameddest=unique_124)を参照してください。

ステップ **10** [Exporters] をクリックして、次の情報を確認します。

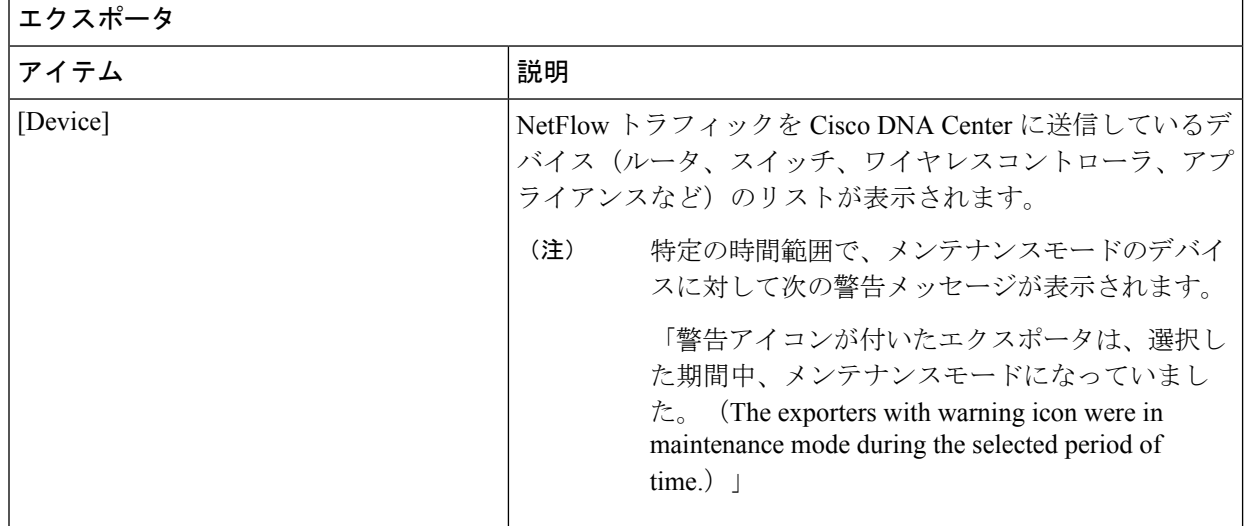

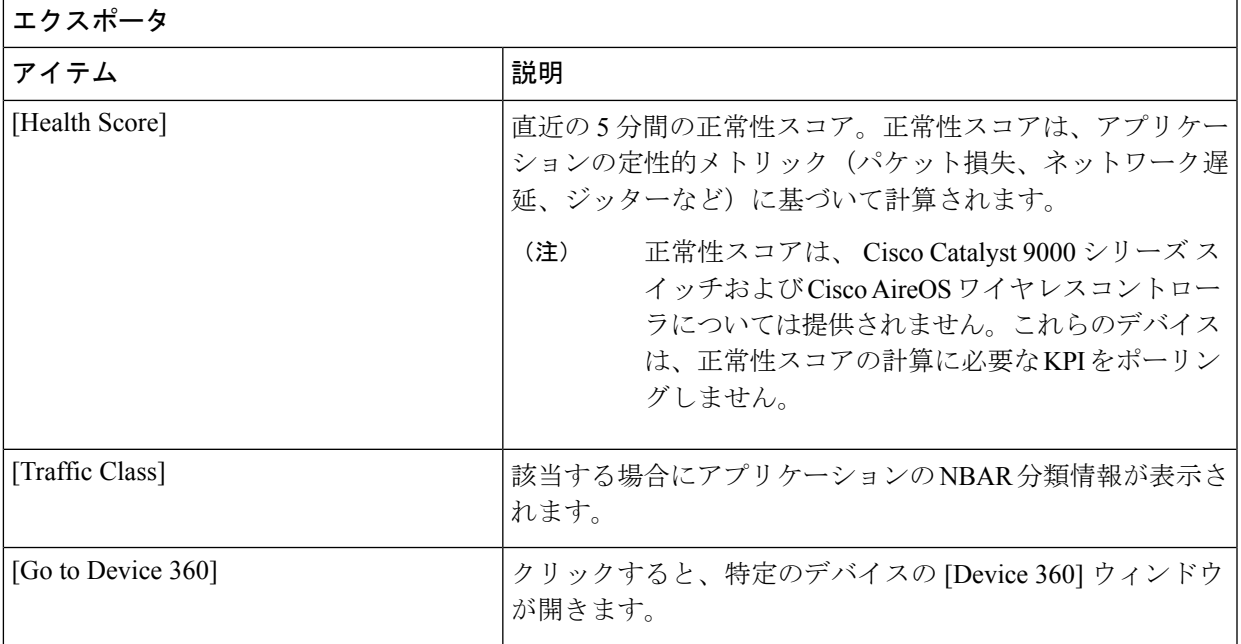

- ステップ **11** メトリックチャートを表示するには、次の手順を実行します。
	- ルータおよびアプライアンスの場合は、エクスポータの行をクリックします。その行の下に、使用 状況、平均スループット、パケット損失、ジッター、および遅延のメトリックについてのチャート が表示されます。
	- スイッチおよびワイヤレスコントローラの場合は、デバイス名をクリックします。スライドインペ インが開き、使用状況および平均スループットのメトリックについてのチャートが表示されます。

また、スライドインペインで [Device 360] をクリックして、特定のデバイスの [Device 360] ウィンド ウを開くこともできます。

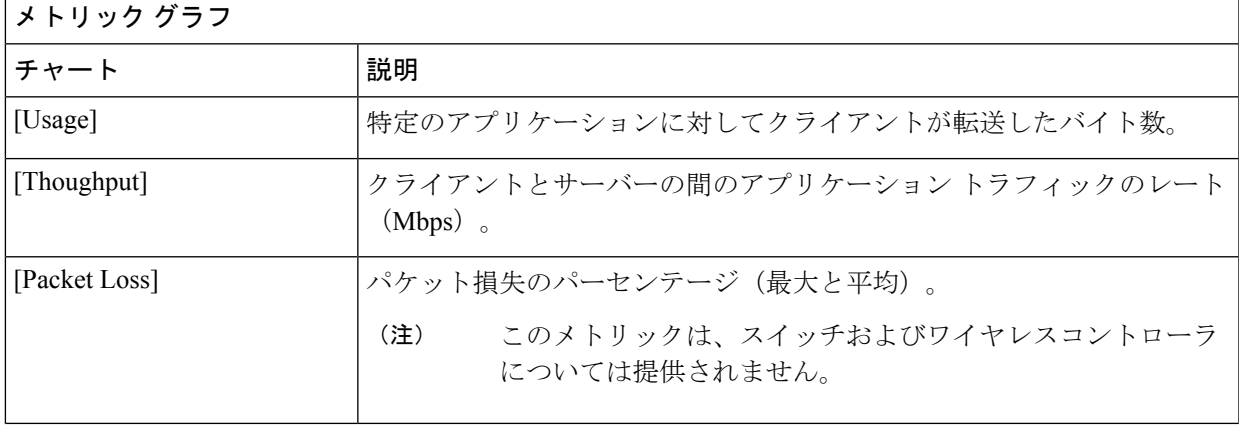

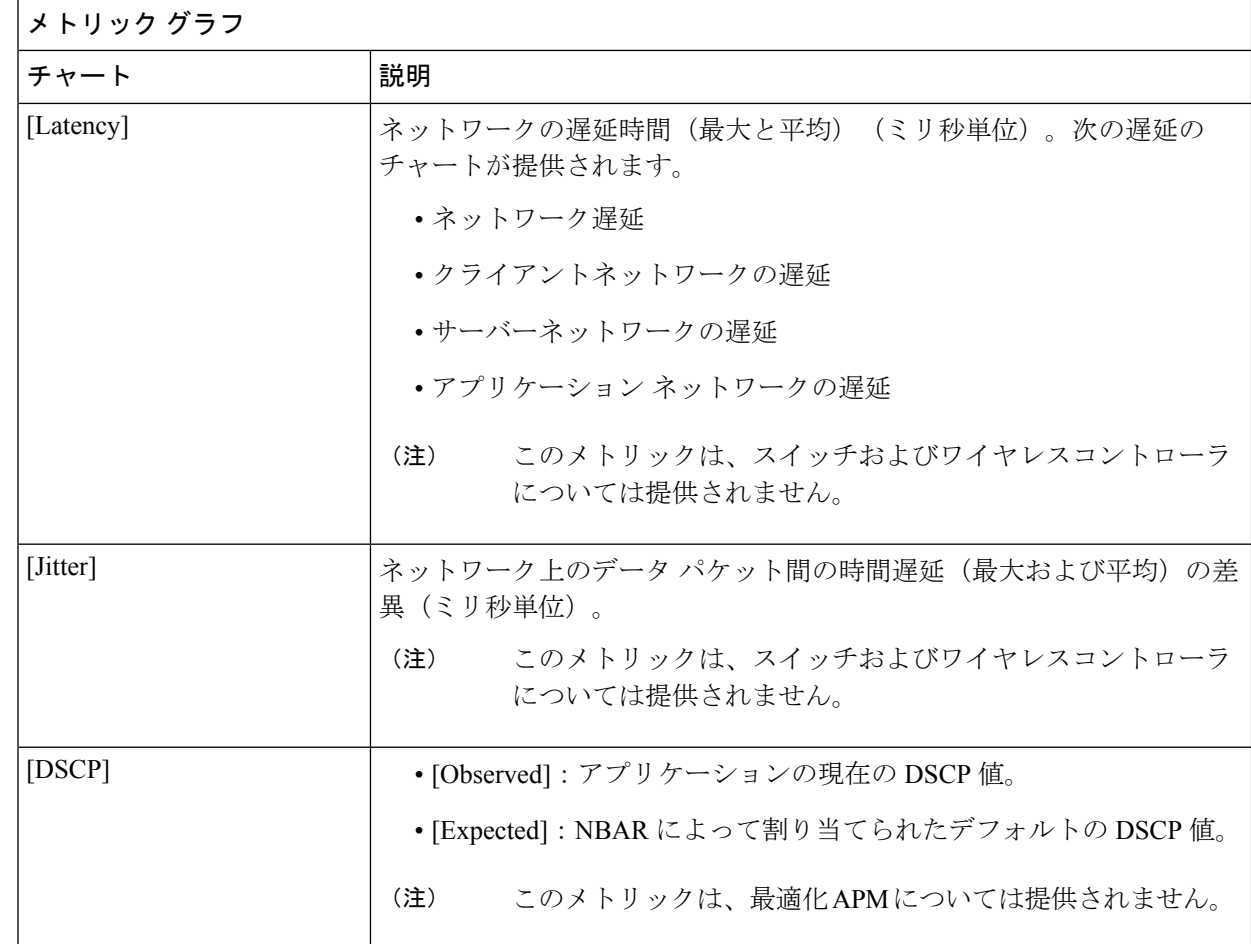

ステップ **12** [ApplicationEndpoint]のテーブルで、アプリケーションにアクセスしているクライアントのリストを確認 します(メトリックチャートの後に表示されます)。

> Cisco DNA Center で管理されるクライアントのみを表示する場合は、[Managed Clients] タブをクリックし ます。

> このテーブルには、各クライアントの詳細が表示されます。これには、識別子(ユーザー ID、ホスト 名、IPアドレス、MACアドレスのうち、この順序で使用可能なもの)、クライアント、クライアントの 正常性、アプリケーションの正常性、使用状況、デバイスタイプ、MAC アドレス、VLAN ID などの情 報が含まれます。

> アクティブクライアントについては、[Identifier] 列をクリックして [Client 360] ウィンドウを開くことが できます。

> このテーブルには、クライアントが最大100個まで表示されます。追加のクライアントを表示するには、 [Show More] をクリックします。

図 **2 : Webex 360**

### **Webex**アプリケーション正常性のモニターとトラブルシューティング

この手順を使用して、Webex アプリケーションの詳細を表示します。

- ステップ **1** [Health]左上隅にあるメニューアイコンをクリックして次を選択します:アシュアランス > 。 [Overall Health] ダッシュボードが表示されます。
- ステップ **2** [Application] タブをクリックします。 [Application Health] ダッシュボードが表示されます。
- ステップ **3** [Application] テーブルで、[Webex] アプリケーションをクリックします。 [Webex 360] ウィンドウが開き、アプリケーションの 360 度ビューが表示されます。

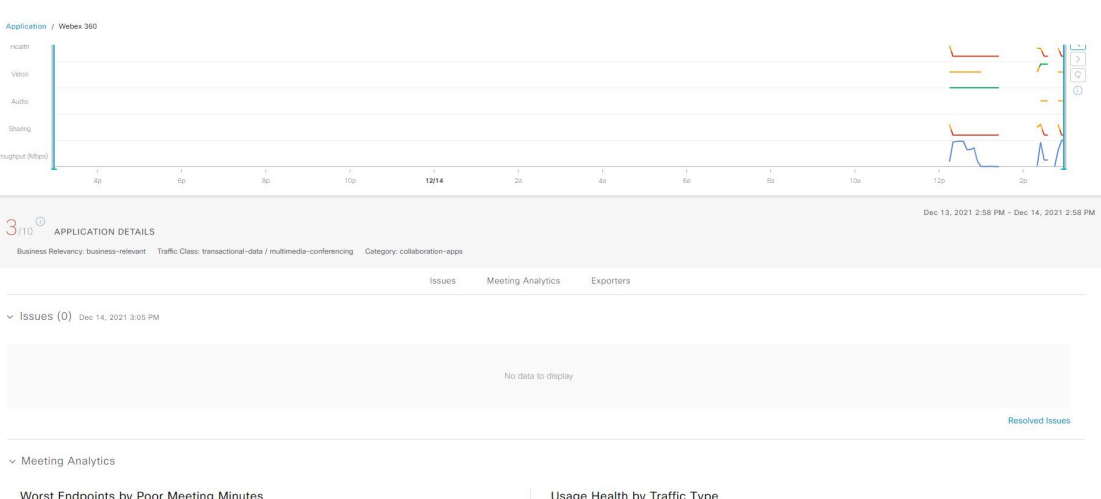

- ステップ **4** [Summary] ダッシュレットを使用して、ネットワーク全体または選択したサイト内のデータ使用量、平 均スループット、およびアクティブなクライアントの総数を表示します。
- ステップ5 左上隅にある時間範囲設定(<sup>0</sup>)をクリックして、ウィンドウに表示するアプリケーションデータの時 間範囲を指定します。
	- a) ドロップダウンメニューから、時間範囲として [3 hours]、[24 hours]、または [7 days] を選択します。
	- b) [Start Date] と時刻、[End Date] と時刻を指定します。
	- c) [Apply] をクリックします。
- ステップ **6** 特定のロケーションのアプリケーション情報を表示するには、[Location] ドロップダウンリストからロ ケーションを選択します。
- ステップ **7** アプリケーションの正常性タイムラインスライダを使用して、より詳細な時間範囲のアプリケーション の正常性スコア、サブアプリケーション、ネットワーク品質やアプリケーションの品質情報を確認しま す。

タイムライン内でマウスカーソルを合わせると、特定の時刻の正常性スコアが表示されます。

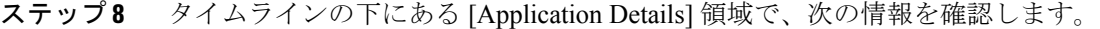

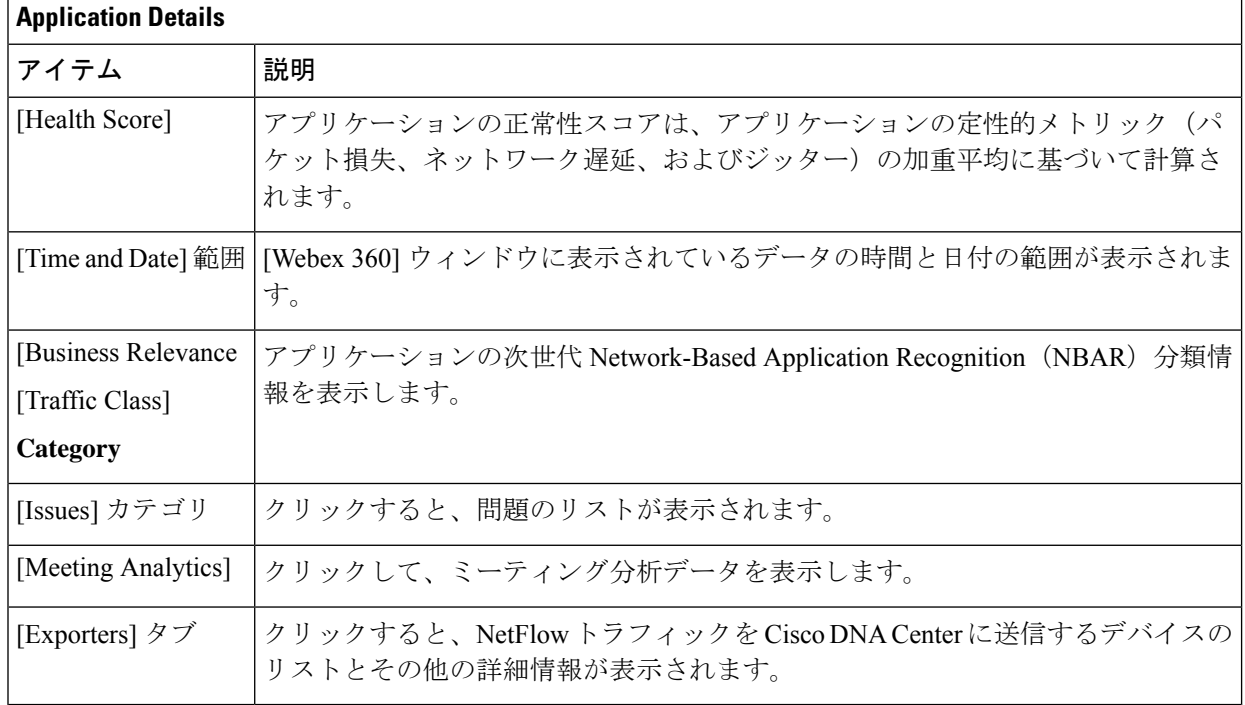

- ステップ **9** [Issuce] カテゴリの問題に関する情報を確認できます。
	- a) 問題をクリックするとスライドインペインが開き、問題の説明、影響範囲、および推奨されるアク ションなど、対応する詳細情報が表示されます。
	- b) スライドインペインでは、次の操作を実行できます。
		- この問題を解決するには、次の手順を実行します。
		- **1.** [Status] ドロップダウンリストから、[Resolve] を選択します。
		- **2.** [Resolved Issues] をクリックすると、解決済みの問題の一覧が表示されます。
		- 問題を無視するには、次の手順を実行します。
		- **1.** [Status] ドロップダウンリストから、[Ignore] を選択します。
		- **2.** スライダで問題を無視する時間数を設定します。
		- **3.** [Confirm] をクリックします。

問題の詳細については、[問題の表示と管理](b_cisco_dna_assurance_2_3_7_ug_chapter13.pdf#nameddest=unique_124)を参照してください。

#### ステップ **10** 次の機能には、[Meeting Analytics] ダッシュレットを使用します。

不良な会議時間の比較による下位エンドポイント

[Latest] および [Trend] グラフをクリックして、不良な会議時間の比較による下位エンドポイントのス テータスを表示します。[ByPercentage] または [By TotalPoor Minutes] に基づいてデータをフィルタリン グできます。

#### トラフィックタイプ別の使用状況正常性

[Latest] をクリックして、オーディオ、共有、およびビデオのトラフィックタイプに基づいた使用状況 正常性を確認するグラフを表示します。

[Trend] をクリックして、オーディオ、共有、ビデオのトラフィックタイプに基づいた使用状況正常性 を示すグラフを表示します。

グラフの色のセグメントにカーソルを合わせると、正常性のパーセンテージを表示できます。

ステップ **11** [Exporters] をクリックして、次の情報を確認します。

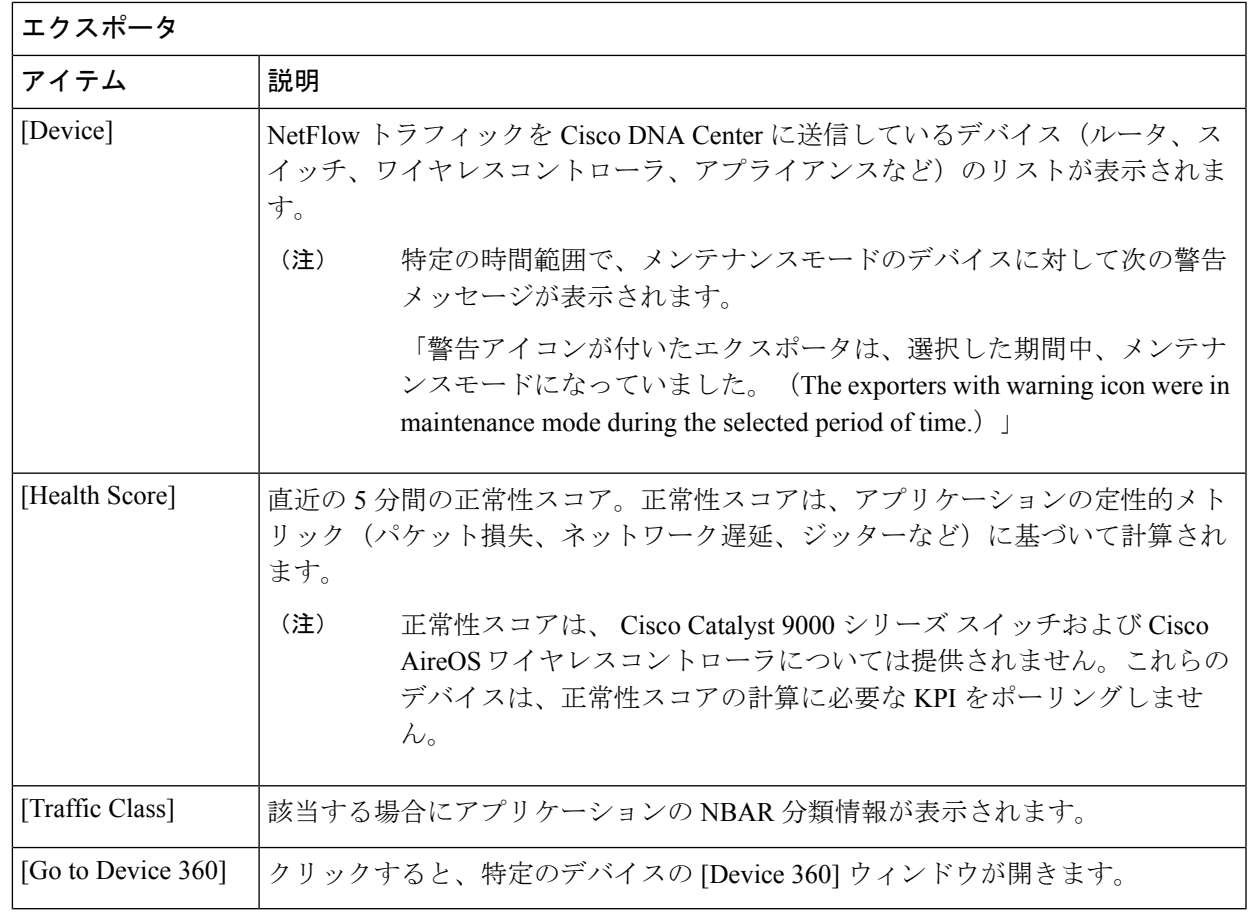

ステップ **12** オーディオ、ビデオ、共有のメトリックチャートを表示するには、次の手順を実行します。

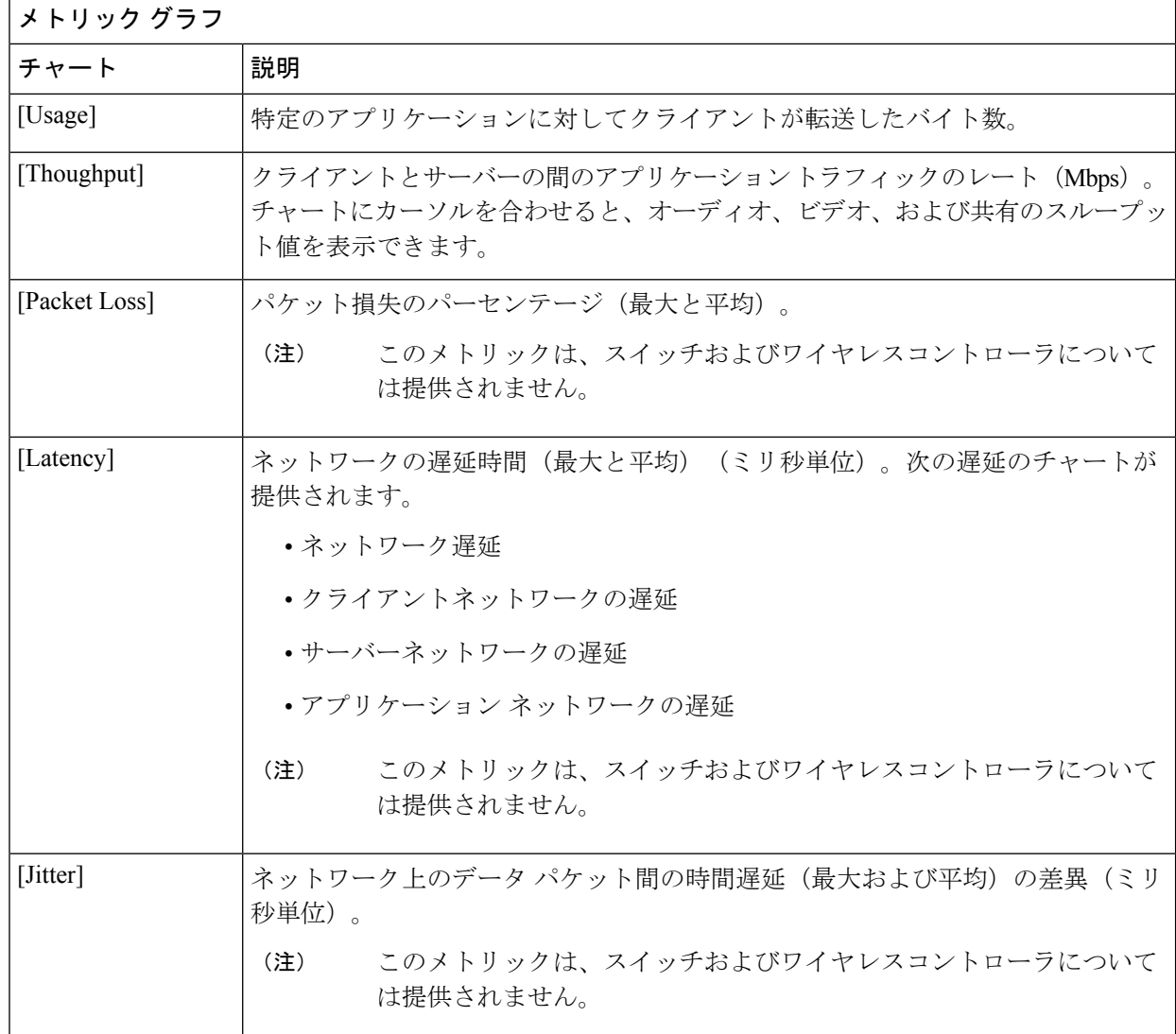

ステップ **13** [ApplicationEndpoint]のテーブルで、アプリケーションにアクセスしているクライアントのリストを確認 します(メトリックチャートの後に表示されます)。

> このテーブルには、各クライアントの詳細が表示されます。これには、識別子(ユーザー ID、ホスト 名、IPアドレス、MACアドレスのうち、この順序で使用可能なもの)、クライアント、クライアントの 正常性、アプリケーションの正常性、使用状況、デバイスタイプ、MAC アドレス、VLAN ID などの情 報が含まれます。

> アクティブクライアントについては、[Identifier] 列をクリックして [Client 360] ウィンドウを開くことが できます。

> このテーブルには、クライアントが最大100個まで表示されます。追加のクライアントを表示するには、 [Show More] をクリックします。

### Microsoffeamsアプリケーションの正常性のモニターとトラブルシュー ティング

この手順を使用して、**Microsoft Teams** アプリケーションの詳細を表示します。

- ステップ **1** [Health]左上隅にあるメニューアイコンをクリックして次を選択します:アシュアランス > 。 [Overall Health] ダッシュボードが表示されます。
- ステップ **2** [Application] タブをクリックします。 [Application health] ダッシュボードが表示されます。
- ステップ **3** [Applications] テーブルで、[microsoft-teams] アプリケーションをクリックします。

アプリケーションの 360° ビューを提供する [MS Teams 360] ウィンドウが表示されます。

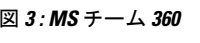

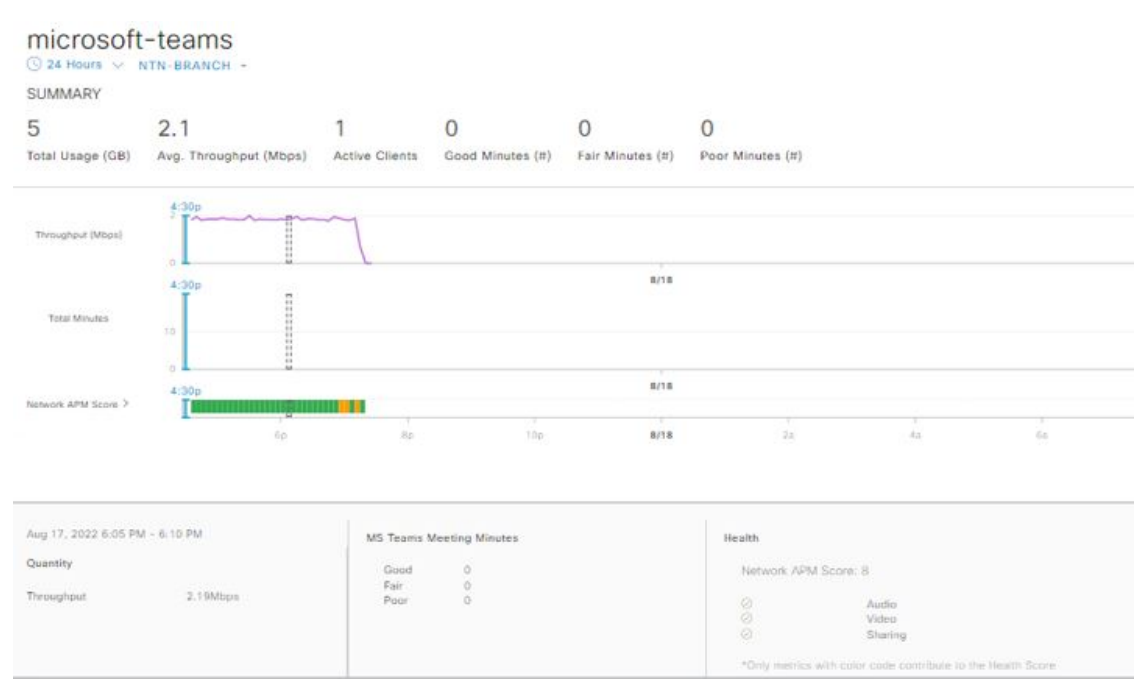

- ステップ **4** [Summary] ダッシュレットを使用して、ネットワーク全体または選択したサイト内のデータ使用量、平 均スループット、アクティブなクライアント、良好だった時間、普通だった時間、不良だった時間の総 数を表示します。
- ステップ5 左上隅にある時間範囲設定(○)をクリックして、ウィンドウに表示するアプリケーションデータの時 間範囲を指定します。
	- a) ドロップダウンメニューから、時間範囲として [3 hours]、[24 hours]、または [7 days] を選択します。
	- b) [Start Date] と時刻、[End Date] と時刻を指定します。
	- c) [Apply] をクリックします。
- デフォルトでは、アプリケーションダッシュボードで選択したサイトと時間範囲がMSTeams 360 に表示されます。 (注)
- ステップ **6** 特定のロケーションのアプリケーション情報を表示するには、[Location] ドロップダウンリストからロ ケーションを選択します。
- ステップ7 アプリケーションの正常性タイムラインスライダーを使用して、スループット、合計分、およびネット ワーク **APM** スコアを表示します。

タイムライン内でマウスカーソルを合わせると、特定の時刻の正常性スコアが表示されます。

- ネットワークAPMスコアは、管理対象ネットワークデバイスからエクスポートされたNetFlow に基づいて計算される正常性スコアです。APMの詳細については、「サポートされるプラッ トフォーム (2 ページ)」[英語] を参照してください。 (注)
- ステップ **8** タイムラインの下にある [Application Details] 領域で、次の情報を確認します。

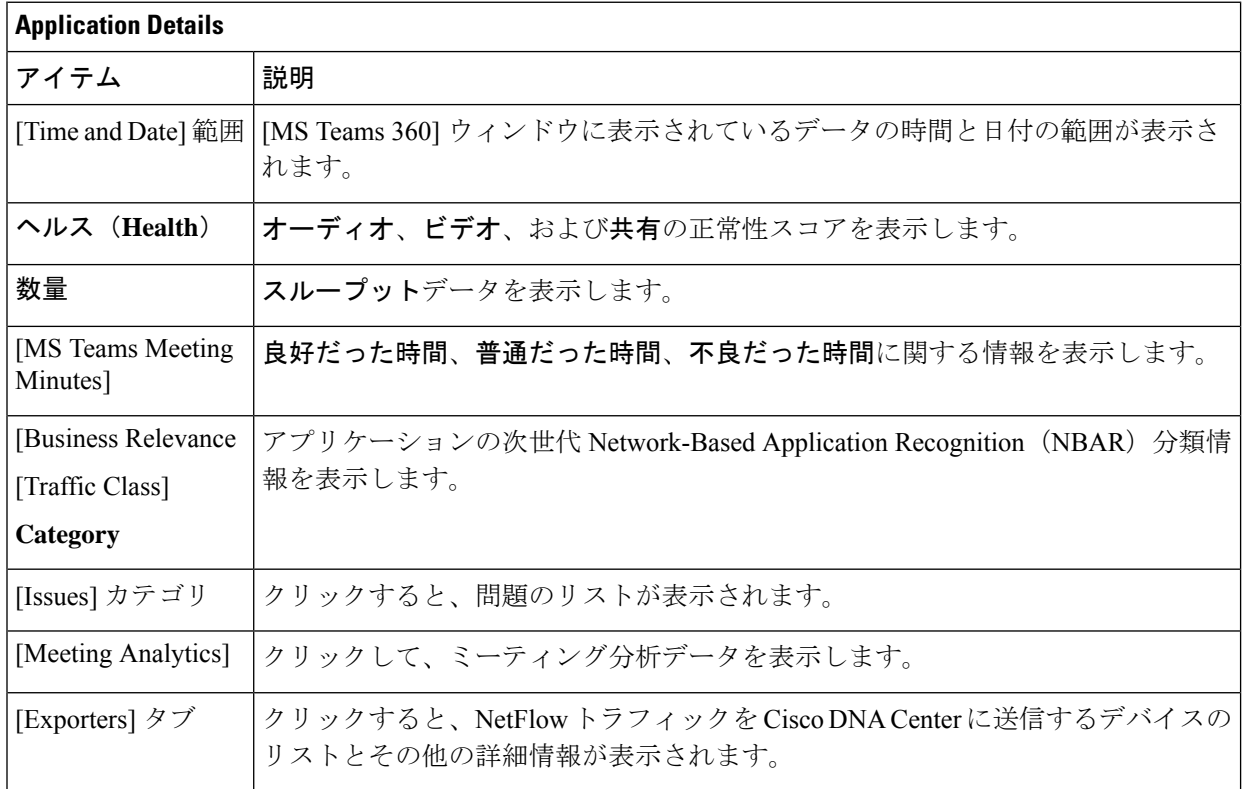

- ステップ **9** [Issuce] カテゴリの問題に関する情報を確認できます。
	- a) 問題をクリックするとスライドインペインが開き、問題の説明、影響、および推奨されるアクショ ンなど、対応する詳細情報が表示されます。
	- b) スライドインペインでは、次の操作を実行できます。
		- この問題を解決するには、次の手順を実行します。
			- **1.** [Status] ドロップダウンリストから、[Resolve] を選択します。
- **2.** [Resolved Issues] をクリックすると、解決済みの問題の一覧が表示されます。
- 問題を無視するには、次の手順を実行します。
- **1.** [Status] ドロップダウンリストから、[Ignore] を選択します。
- **2.** スライダで問題を無視する時間数を設定します。
- **3.** [Confirm] をクリックします。

問題の詳細については[、問題の表示と管理](b_cisco_dna_assurance_2_3_7_ug_chapter13.pdf#nameddest=unique_124)を参照してください。

ステップ **10** 次の機能には、[Meeting Analytics] ダッシュレットを使用します。

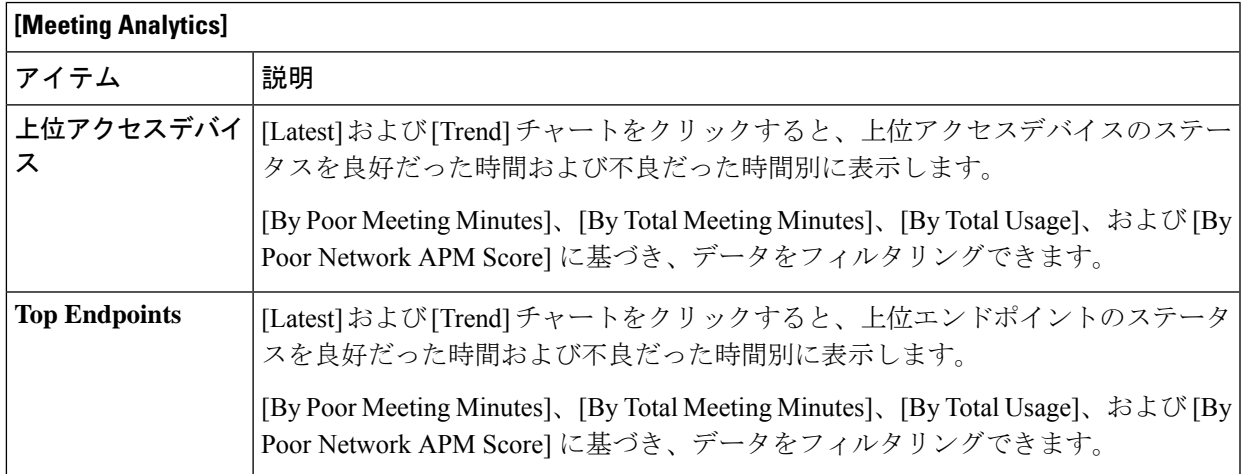

### ステップ **11** [Exporters] をクリックして、次の情報を確認します。

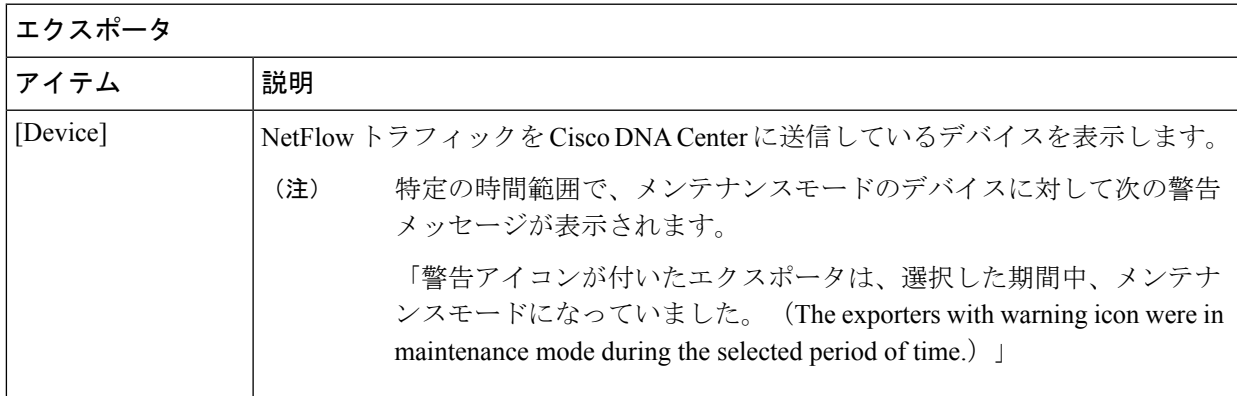

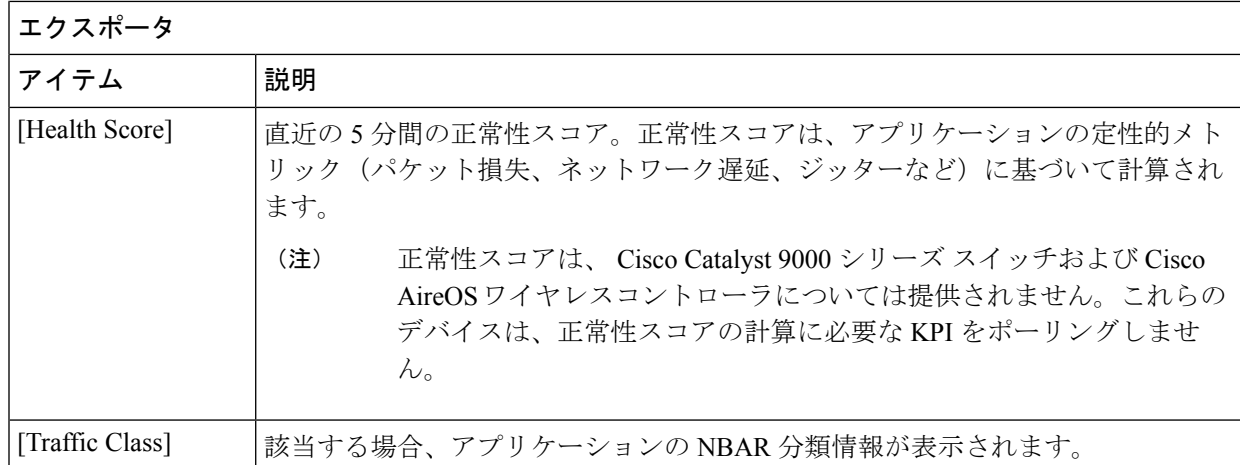

ステップ **12** オーディオ、ビデオ、共有のメトリックチャートを表示するには、次の手順を実行します。

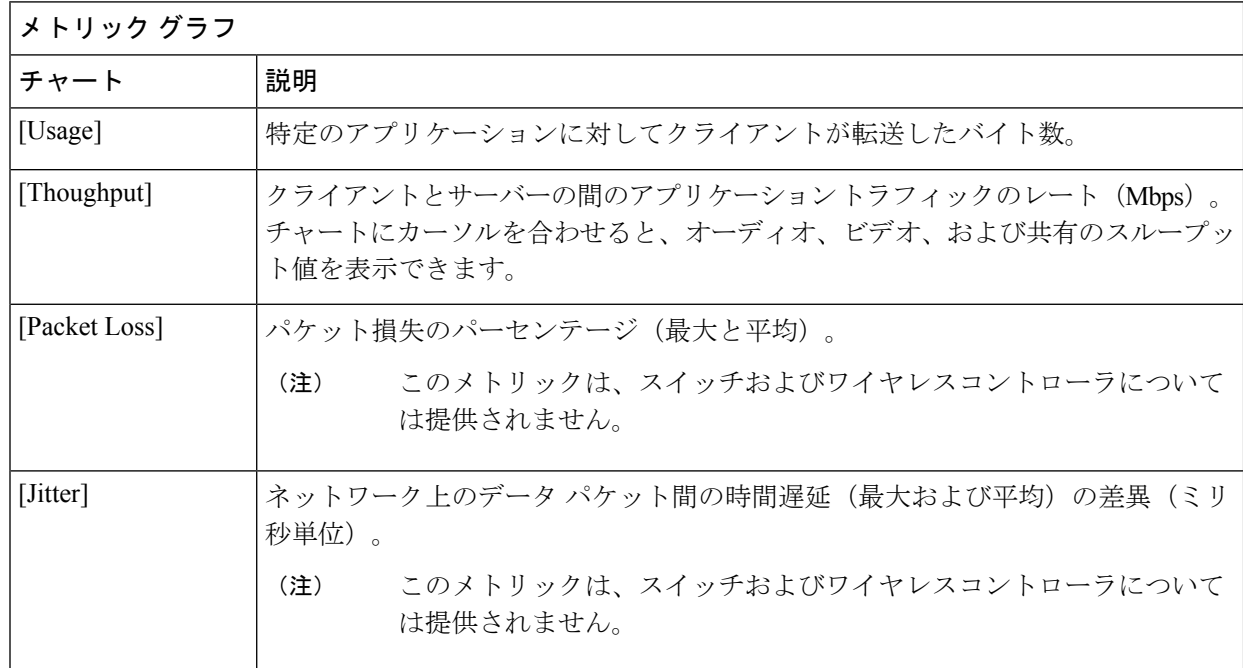

ステップ **13** [ApplicationEndpoint]のテーブルで、アプリケーションにアクセスしているクライアントのリストを確認 します(メトリックチャートの後に表示されます)。

> このテーブルには、各クライアントの詳細が表示されます。これには、識別子(ユーザー ID、ホスト 名、IP アドレスまたは MAC アドレス)、クライアントの正常性、ネットワーク APM スコア、Microsoft Teams スコア、使用状況、デバイスタイプ、MAC アドレス、VLAN ID などが含まれます。

> アクティブクライアントについては、[Identifier] カラムをクリックして [Client 360] ウィンドウを開くこ とができます。

このテーブルには、クライアントが最大100個まで表示されます。追加のクライアントを表示するには、 [Show More] をクリックします。

### アプリケーションの正常性スコア設定の設定

アプリケーションの正常性スコアを設定するには、次の手順を実行します。トラフィッククラ スごとにKPIのしきい値を変更し、計算に含めるKPIを指定すると、アプリケーションの正常 性スコアの計算をカスタマイズできます。

- ステップ **1** 左上隅にあるメニューアイコンをクリックして次を選択します:アシュアランス> **[Manage]** > **[HealthScore Settings]** の順に選択します。
- ステップ **2** [Application Health] タブをクリックします。
- ステップ **3** アプリケーションカテゴリのタブをクリックして、正常性スコアの計算設定をカスタマイズします。 このタブには、アプリケーションの正常性スコアの計算に影響する KPI が表示されます。
- ステップ **4** [KPI Name] 列で、KPI 名のリンクをクリックします。

KPI のスライドインペインが表示されます。

- ステップ **5** KPI の正常性スコアを次のように設定します。
	- a) [Poor]、[Fair]、および [Good] 正常性スコアの KPI しきい値をカスタマイズします。
	- b) [Weight]:有効な重みは 1 〜 10 です。重みが大きいほど、KPI がアプリケーションの正常性に及ぼす 影響は大きくなります。
	- c) この KPI を正常性スコアの計算に含める場合は、[Include for health score] チェックボックスをオンにし ます。
	- d) デフォルトの KPI 設定を復元するには、[Reset to Default] をクリックします。

ステップ **6** [Apply] をクリックします。

# アプリケーションのヘルス スコアと **KPI** メトリックスの 理解

ここでは、アプリケーションのヘルス スコアと KPI メトリックの計算方法について説明しま す。

### 全体的なアプリケーション正常性スコア

アプリケーション正常性スコアは、正常なビジネス関連アプリケーションの数(正常性スコア が8~10) をビジネス関連アプリケーションの総数で割ったパーセンテージです。このスコア は直近の 5 分間に対して計算されます。

例:90 %(正常性スコア)= 90(正常性スコアが8~10のビジネス関連アプリケーション数) ÷ 100(ビジネス関連アプリケーションの総数)

### 個別アプリケーションの正常性スコア

個別アプリケーションの正常性スコアは、アプリケーションの定性的メトリック(パケット損 失、ネットワーク遅延、およびジッター)の加重平均に基づいて計算されます。

個別アプリケーションの正常性は1~10のスケールで測定され、10が最高スコアになります。 個別アプリケーションの正常性スコアを計算するには、次の式を使用します。

個別アプリケーションの正常性スコア = (Latency Weight \* Latency VoS Score + Jitter Weight \* Jitter\_VoS\_Score + PacketLoss\_Weight \* PacketLoss\_VoS\_Score) ÷ (Latency\_Weight + Jitter\_Weight + PacketLoss\_Weight)

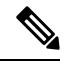

正常性スコアは、 Cisco Catalyst 9000 シリーズ スイッチおよび Cisco AireOS ワイヤレスコント ローラについては提供されません。これらのデバイスは、正常性スコアの計算に必要なKPIを ポーリングしません。 (注)

個別アプリケーションの正常性スコアを計算するためのワークフローは次のとおりです。

- **1.** KPI(ジッター、遅延、パケット損失)を取得します。
- **2.** フローレコードの DSCP 値に基づいて、アプリケーションのトラフィッククラスを決定し ます。
- **3.** 各トラフィッククラスと KPI メトリックの Cisco Validated Design (CVD) しきい値を使用 して、KPI 番号をサービススコア検証 (VoS スコア)に変換します。
- **4.** アプリケーションのトラフィッククラスと許容度レベルに基づいて、KPI の重み付けを行 います。重み付けは RFC4594 に基づきます。
- **5.** アプリケーションの正常性スコアを計算します。これは、パケット損失、ネットワーク遅 延、およびジッターの加重平均です。

翻訳について

このドキュメントは、米国シスコ発行ドキュメントの参考和訳です。リンク情報につきましては 、日本語版掲載時点で、英語版にアップデートがあり、リンク先のページが移動/変更されている 場合がありますことをご了承ください。あくまでも参考和訳となりますので、正式な内容につい ては米国サイトのドキュメントを参照ください。